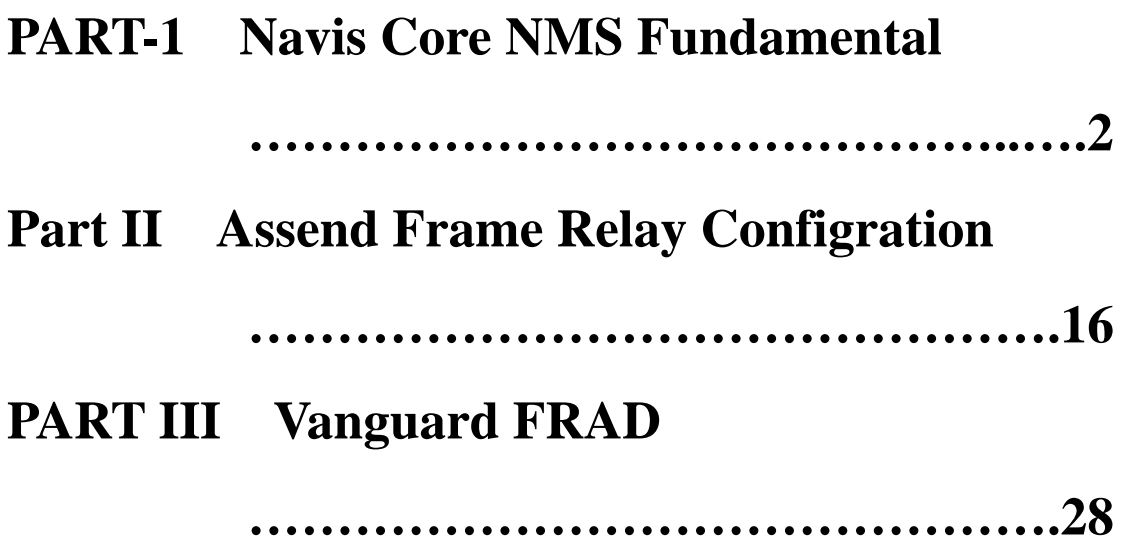

# **PART-1 Navis Core NMS Fundamental**

## . Ascend

1.STDX 3000/6000

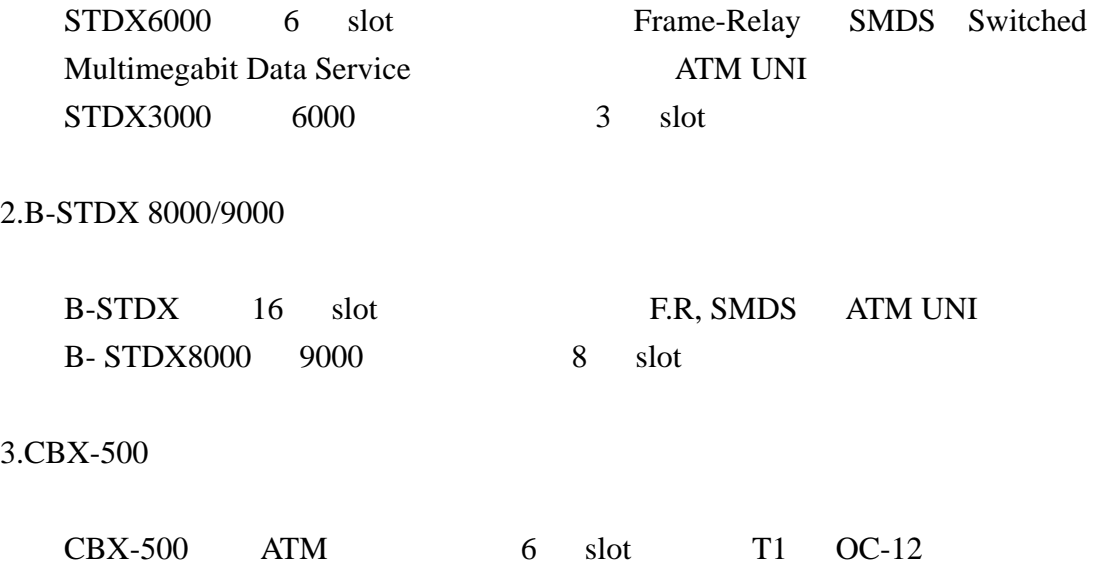

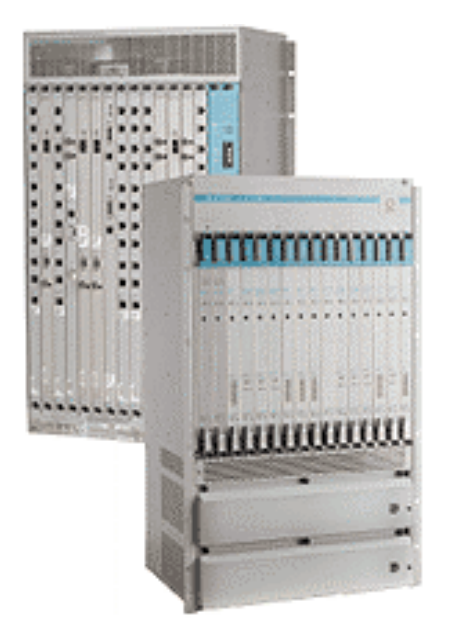

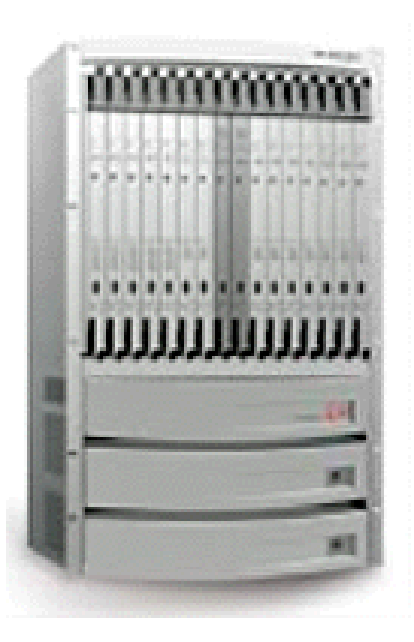

### $B-STDX 8000/9000$

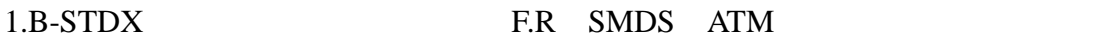

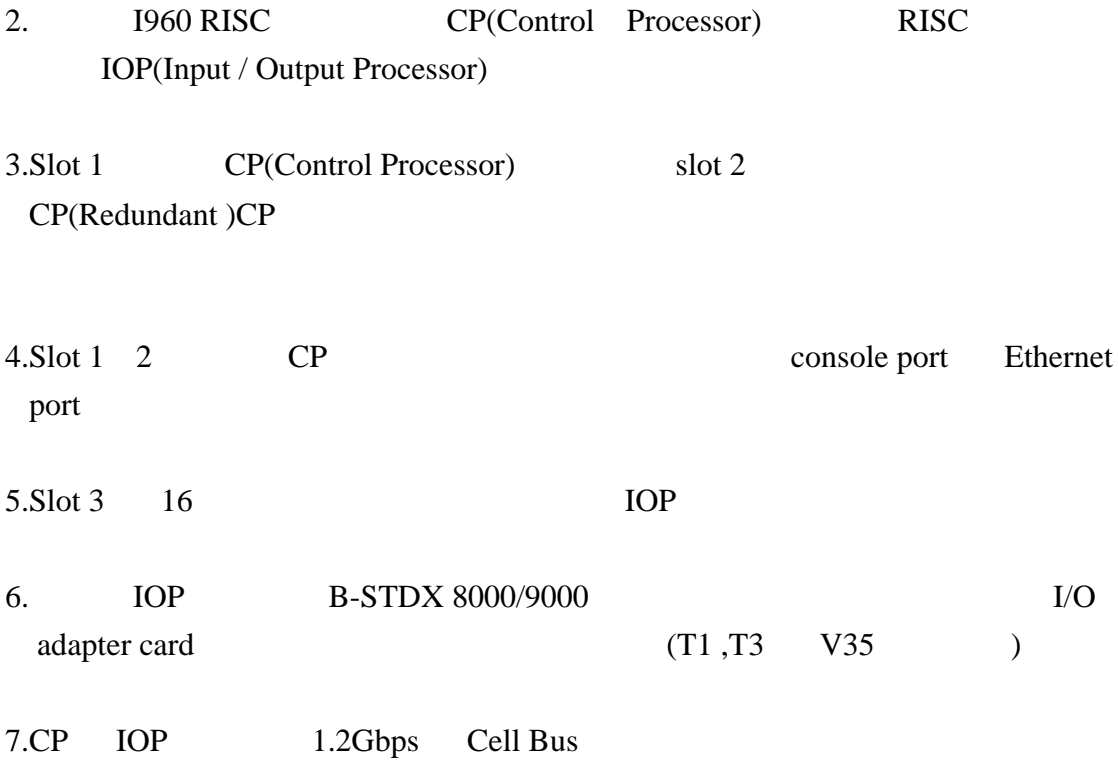

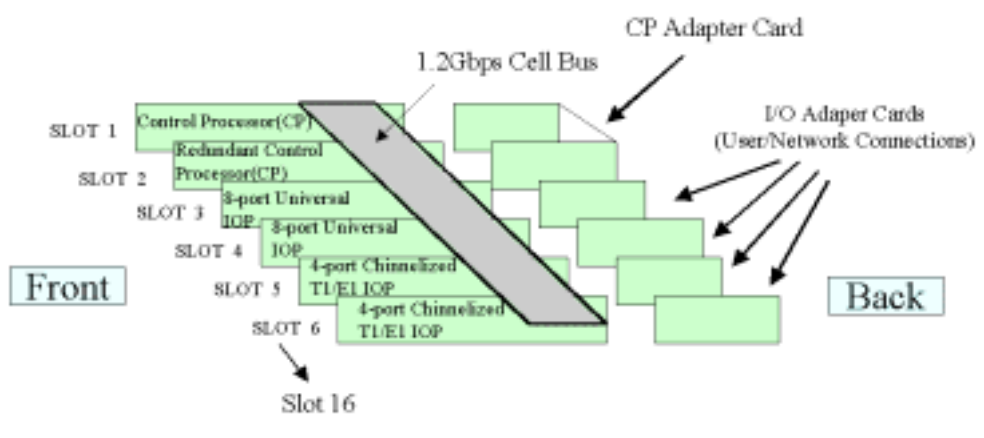

The B-STDX platform consists of:

Control Processor (CP) module connected to I/O Processor(IOP) Module by 1.2Gbps bus Each IOP connects to an I/O Adpter (IOA) card User/network connectors are on the IOA cards

### 三 **. B-STDX 8000/9000 Control Processor (CP Module)**

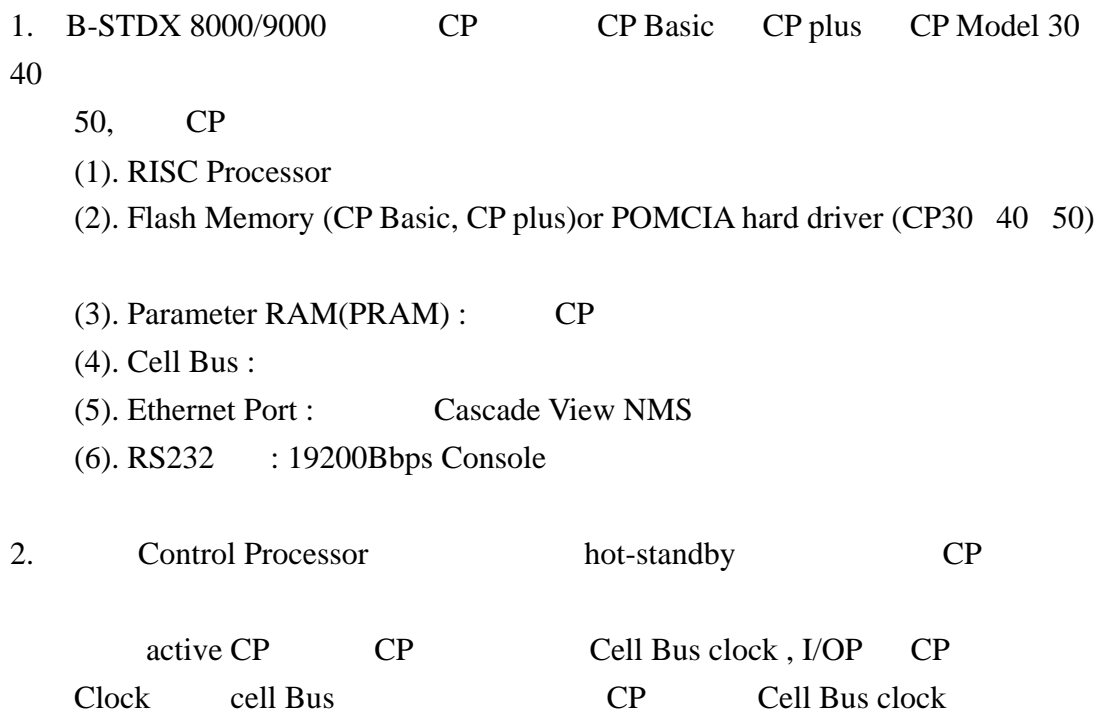

Active CP

3. Active CP **IOP IOP** CP

IOP Active IOP 1OP

Active IOP

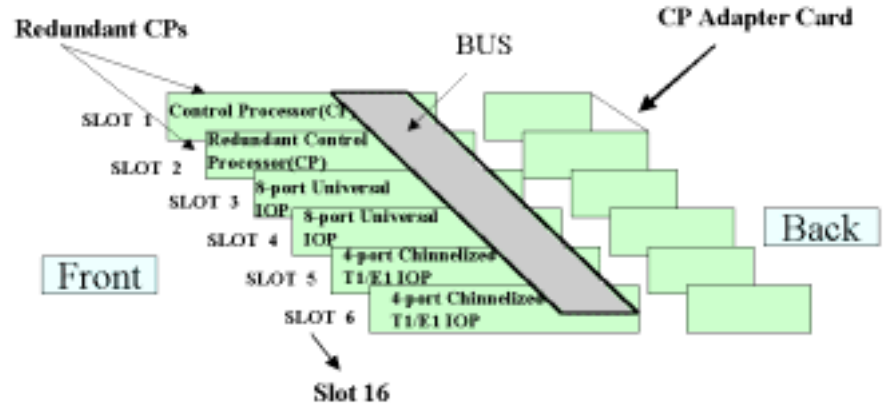

Control Processor redundancy achieved with

Slots 1 and 2 reserved for identical CP modules Extra module serves as hot standby CP adapter card covers two slots in back

# B-STDX I/O Processor(IOP) Redundant

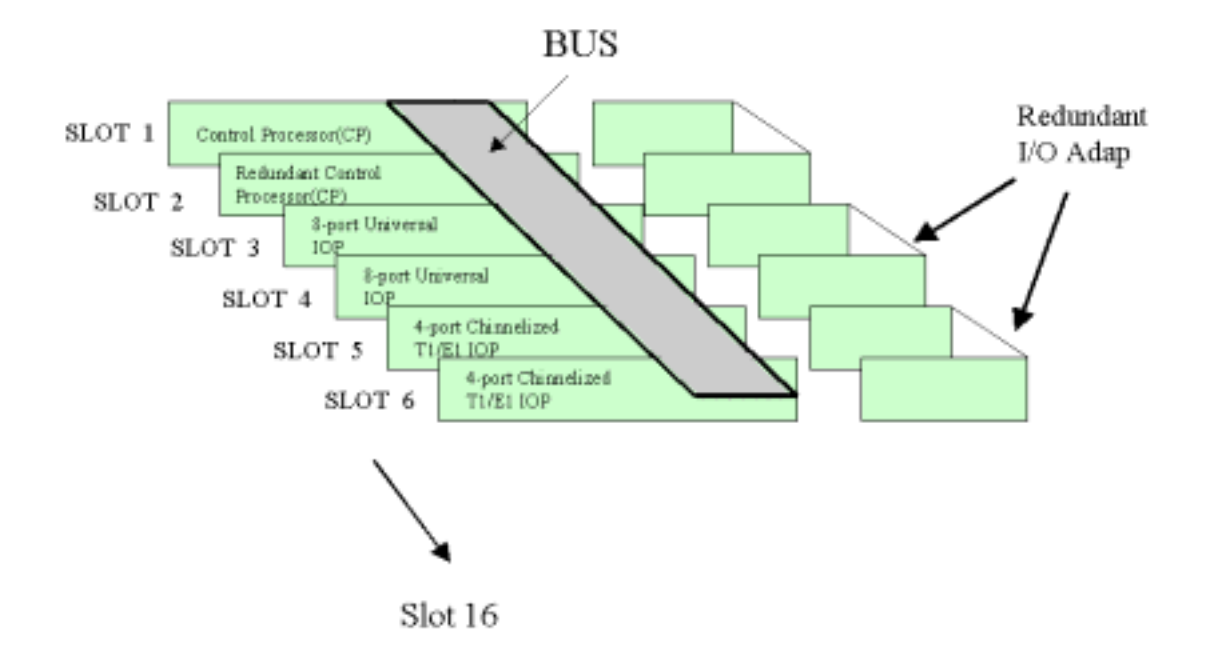

Network interface redundant achieved with two identical IOPs in sequential slots

Requires a redundant I/O adapter

#### $B-STDX 8000/9000$

1 . B-STDX 8000/9000 的作業系統永久的存放在 CP 模組的 flash Memory 中,系 IOP **IOP** 2. B-STDX-8000/9000 cpl.rom-cp : CP cplboot.rom-cp: Ioptypea.rom :  $IOP(UIO/T1/E1/DSX-1/ISDN)$  IOP 應用軟體,另一是 IOP 開機程式。 Ioptryeb.rom :  $IOP(HSSI/ATM/DS3/ATM E3)$ IOP entity in the IOPB group of the IOPB Ioptypec.rom : ATM UNI CS ATM IWU OCS/SRM-1 IOP 3. **3.** 
, **CP** flash Memory 機時 CP 模組會將相應之 IOP 模組之檔案系統複製到各 IOP 模組的記憶體 4. B-STDX 8000/9000 : TFTP CP flash memory 5. "show software flash" 6. B-STDX 8000/9000 運作,這些設定值存於每一模組的 PRAM 中,其中含有每一位之硬體,埠的 **Logical port** PRAM 含有以下資訊: (1).Switch name (2).Ethernet IP Address (3).Software's internal IP address (4).Type of card in each slot

IOP PRAM

註:PRAM Parameter RAM.

# **B-STDX** Operating System

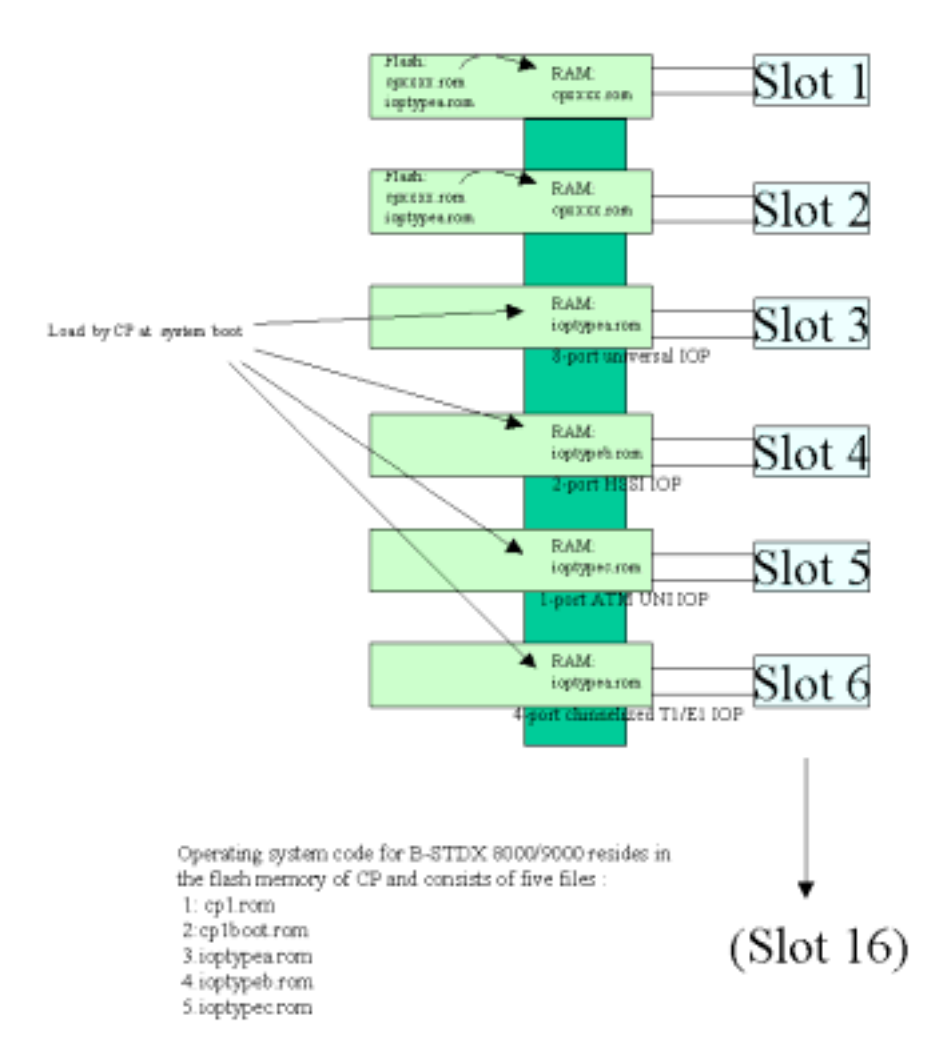

### **. Navis Core NMS**

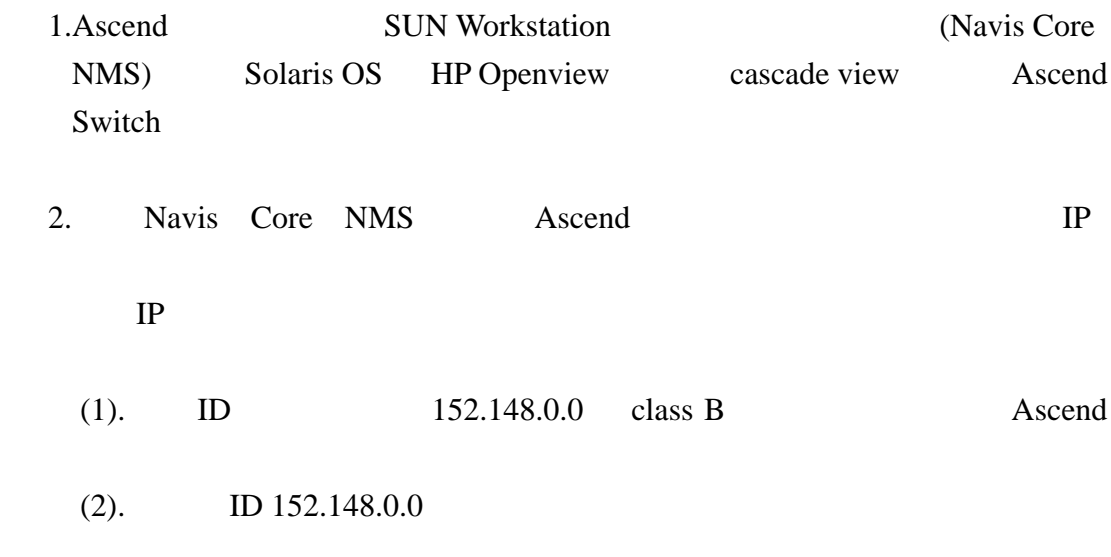

 $\mathcal{R}$ 

254

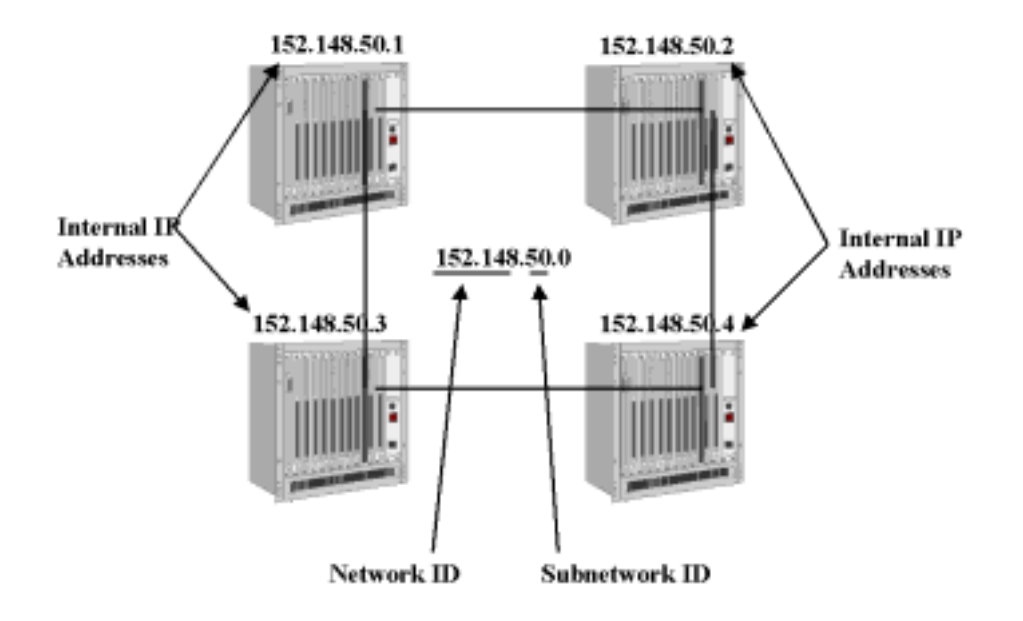

### **. CP Ethernet IP**

1. Navis core NMS Ascend Switch CP Ethernet port Navis core NMS Ascend Switch Gateway Switch Gateway Switch Ethernet port IP Navis core NMS IP IP, and Switch IP Gateway Switch CP

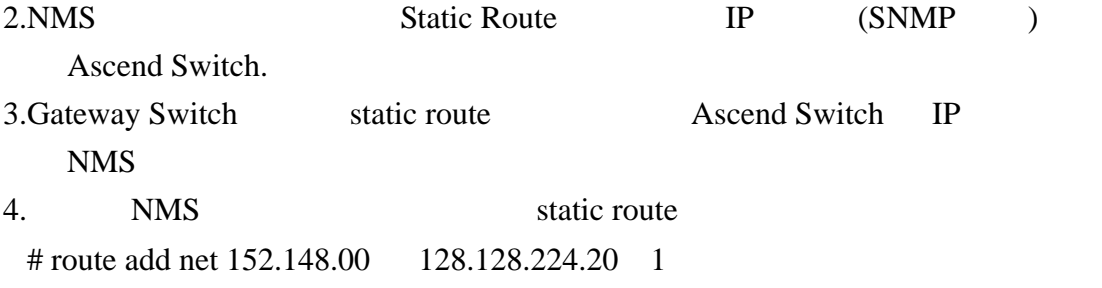

5. Gateway Switch Cascade View NMS static route enable Ethernet port RIP

(Routing Information Protocol)

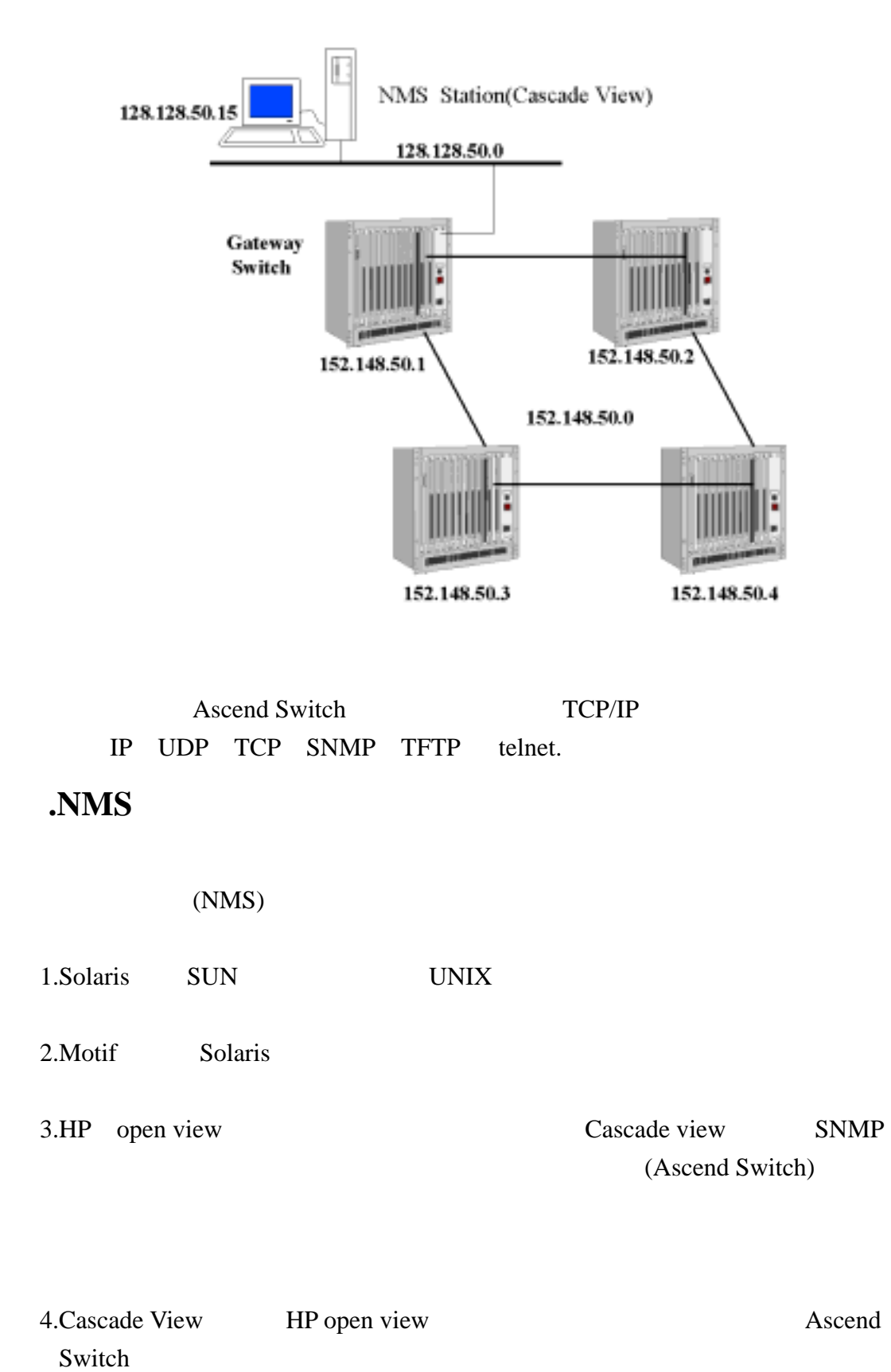

#### 5.Sybase cascade view

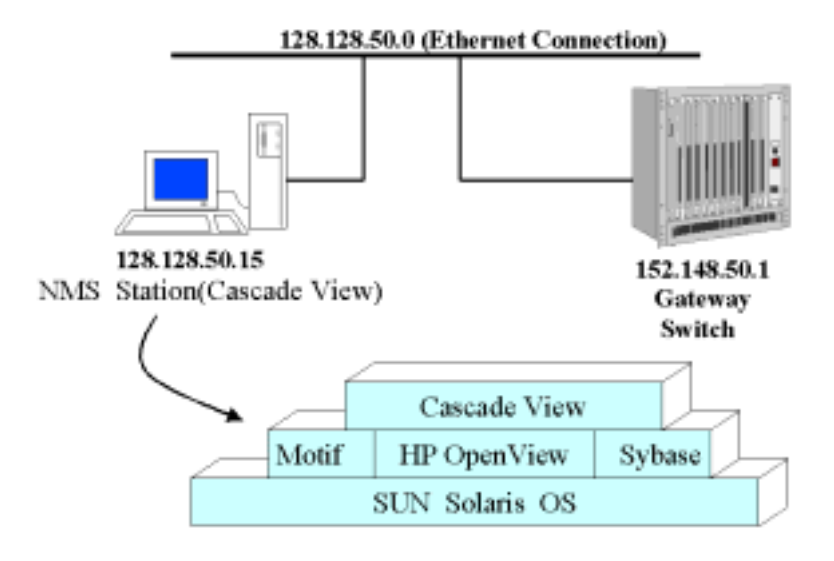

### . SNMP Navis core NMS Cascade View

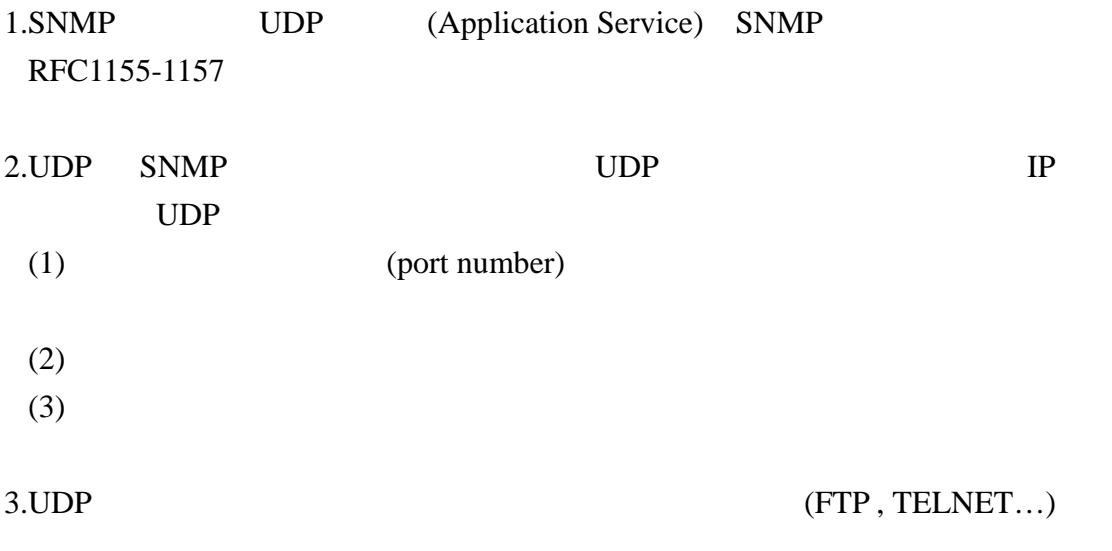

UDP connectionless-oriented IP

 $SNMP$ 

 $SNMP$ 

Cascade View

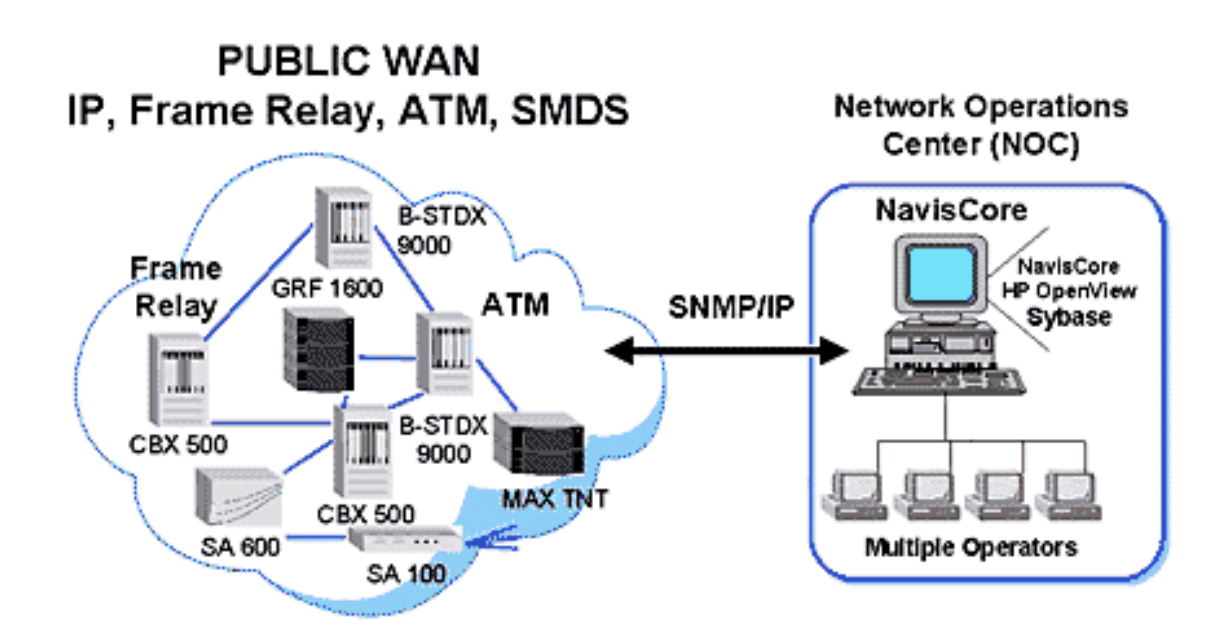

### . Cascade View

1.#ps-eflgrep data sybase "/sybase/bin/dataserver"

 $2.4 \text{etc/rc2.d/s}97 \text{sybase}$  sybase

 $3.$ /usr/OV/bin/ovw $\&$  cascade view

4. "Event Categories" "Cascade View"

Cascade View Ascend Switch

Sybase database

- 4. Cascade View
	- (1)Operator

cascade

(2)Provisioning: (VC)

provision

(3) $NO$  Logon

Admiustrator<br>"Operator" 管者去更改"Operator"及" Provisioning"等級之密碼。

## **Part II Assend Frame Relay Configration**

Assend Frame Relay

Frame Relay

### **Physical Port Logical Port**

 $\mathbf{A}$ ssend  $\mathbf{A}$ 

交換、CRC 檢查、訊務量控制等功能皆由邏輯埠所控制。實體埠與邏輯埠之間

CPU

### Logical Port

1.Login NavisCore

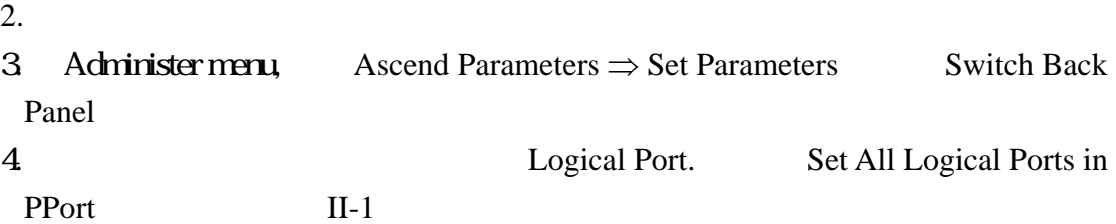

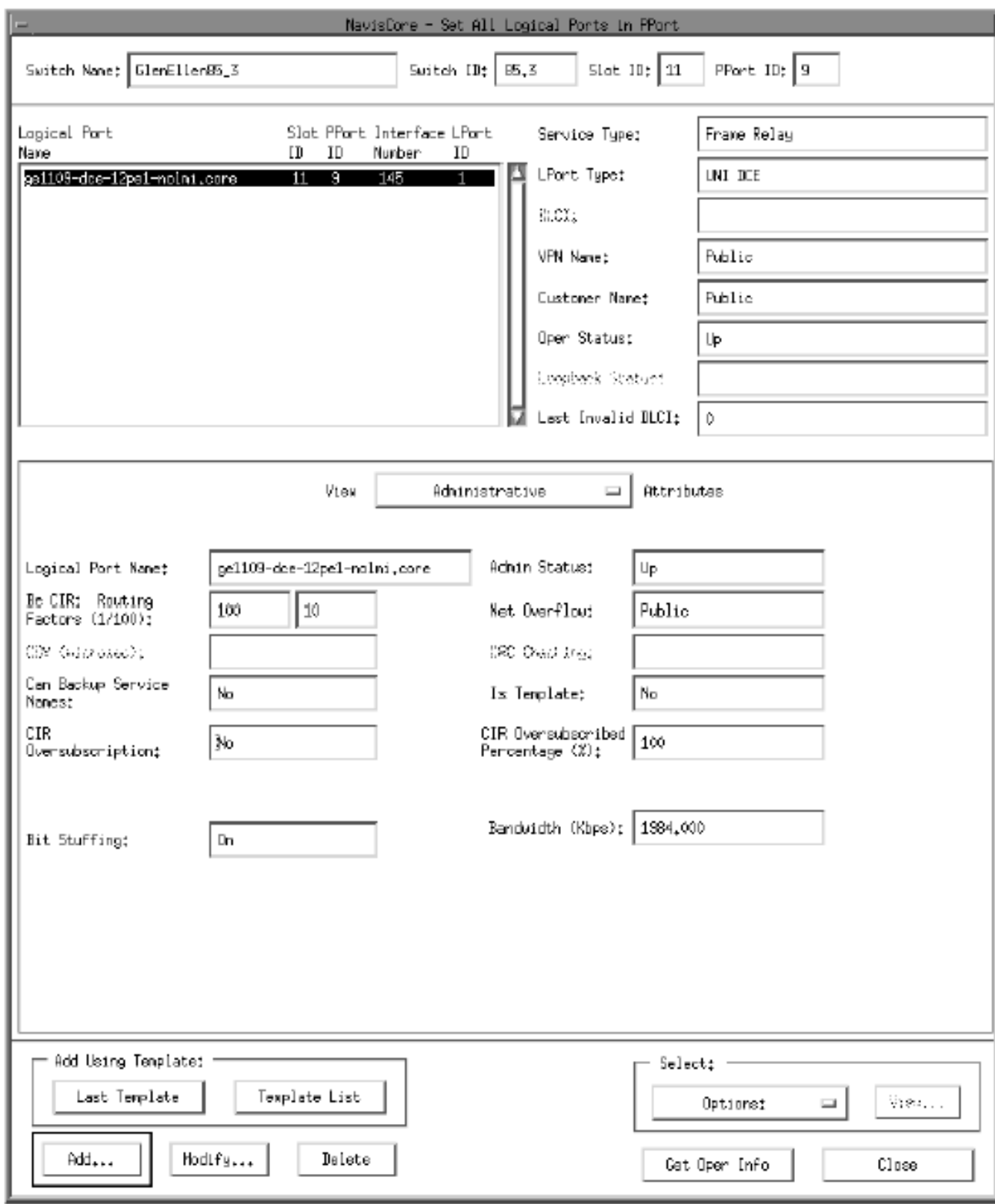

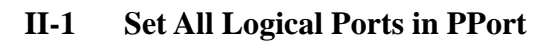

5. Set All Logical Ports in PPort ADD Add Logical

Port Type II-2

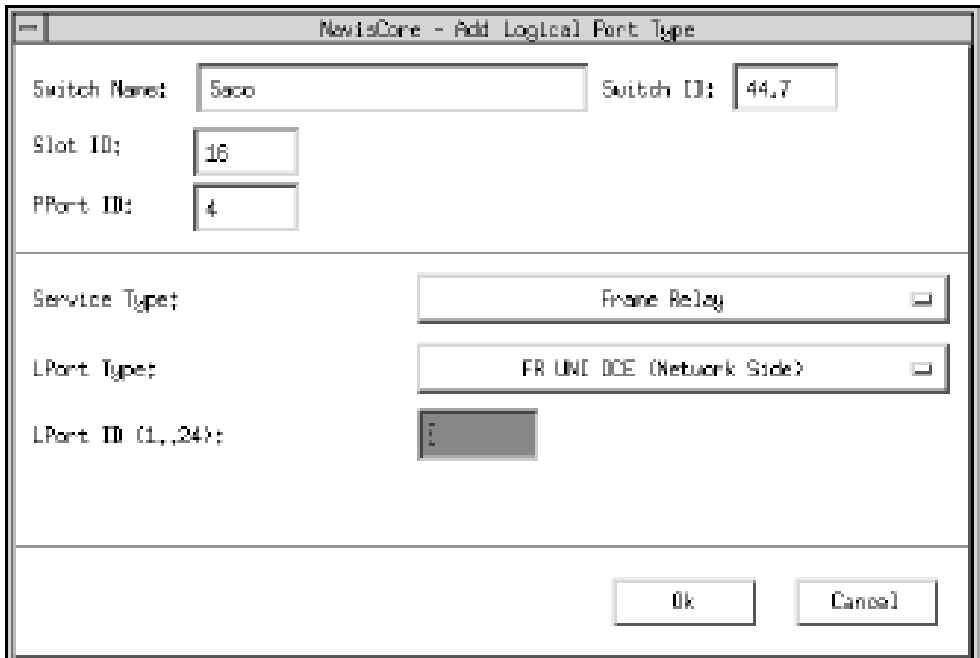

### **II-2** Add Logical Port Type

5. Service Type

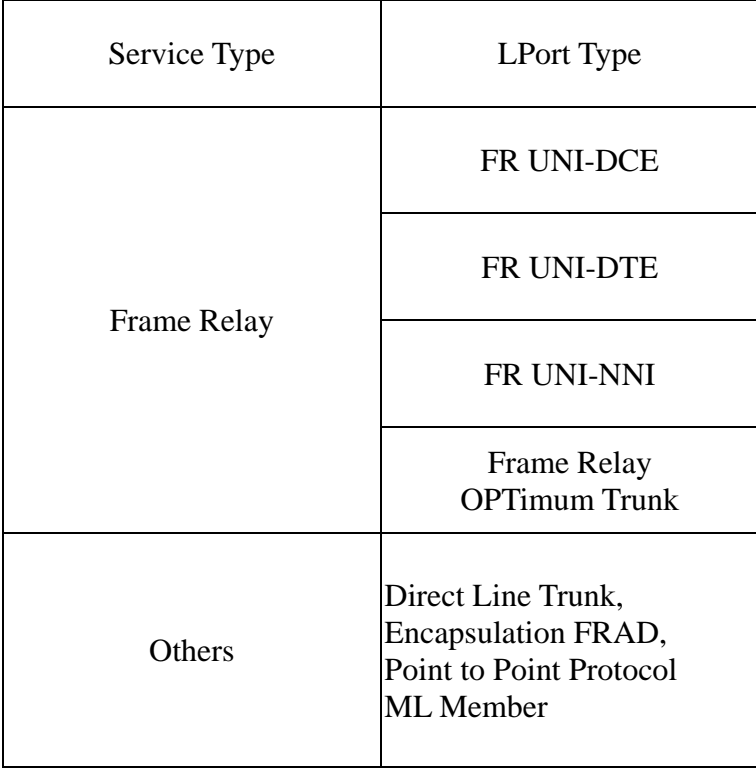

#### 6. Add Logical Port Type  $\overline{OK}$  Add Logical Port

II-3 Frame Relay UNI DCE logical port.

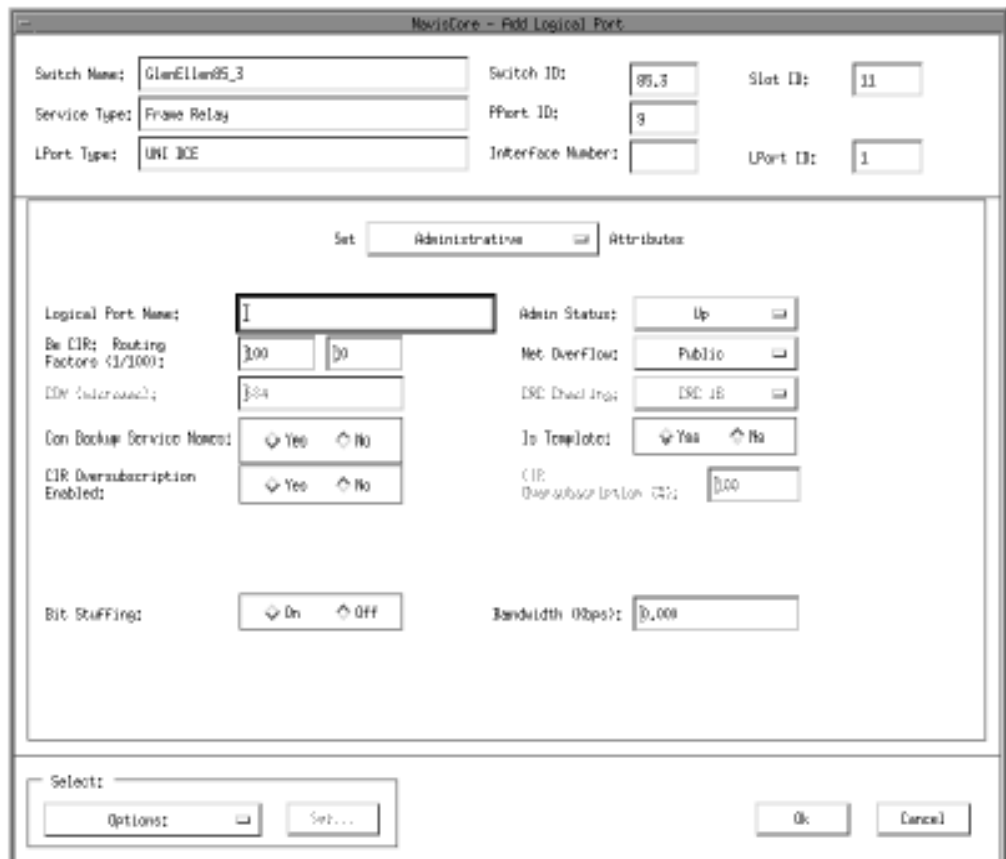

### **II-3** Add Logical Port

Frame Relay UNI DCE, UNI DTE, NNI logical port

7. Add Logical Port

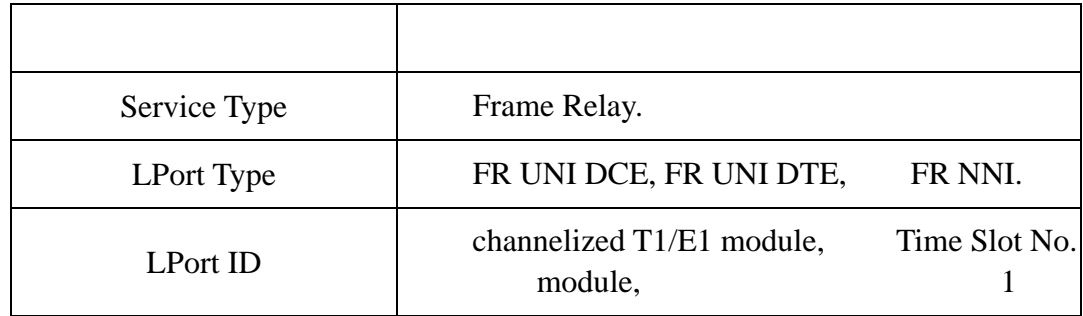

8. OK

# 三、 **PVC** 之設定

1. Administer menu, Ascend Parameters  $\Rightarrow$  Set All Circuits  $\Rightarrow$  Point-to-Point. Set All PVCs on Map
subset All PVCs on Map
subset All PVCs on Map
subset All PVCs on Map
subset All PVCs on Map
subset All PVCs on Map
subset All PVCs on Map
subset All PVCs on Map
subset All PVCs on Map
subset All PVCs on names 如圖II-4

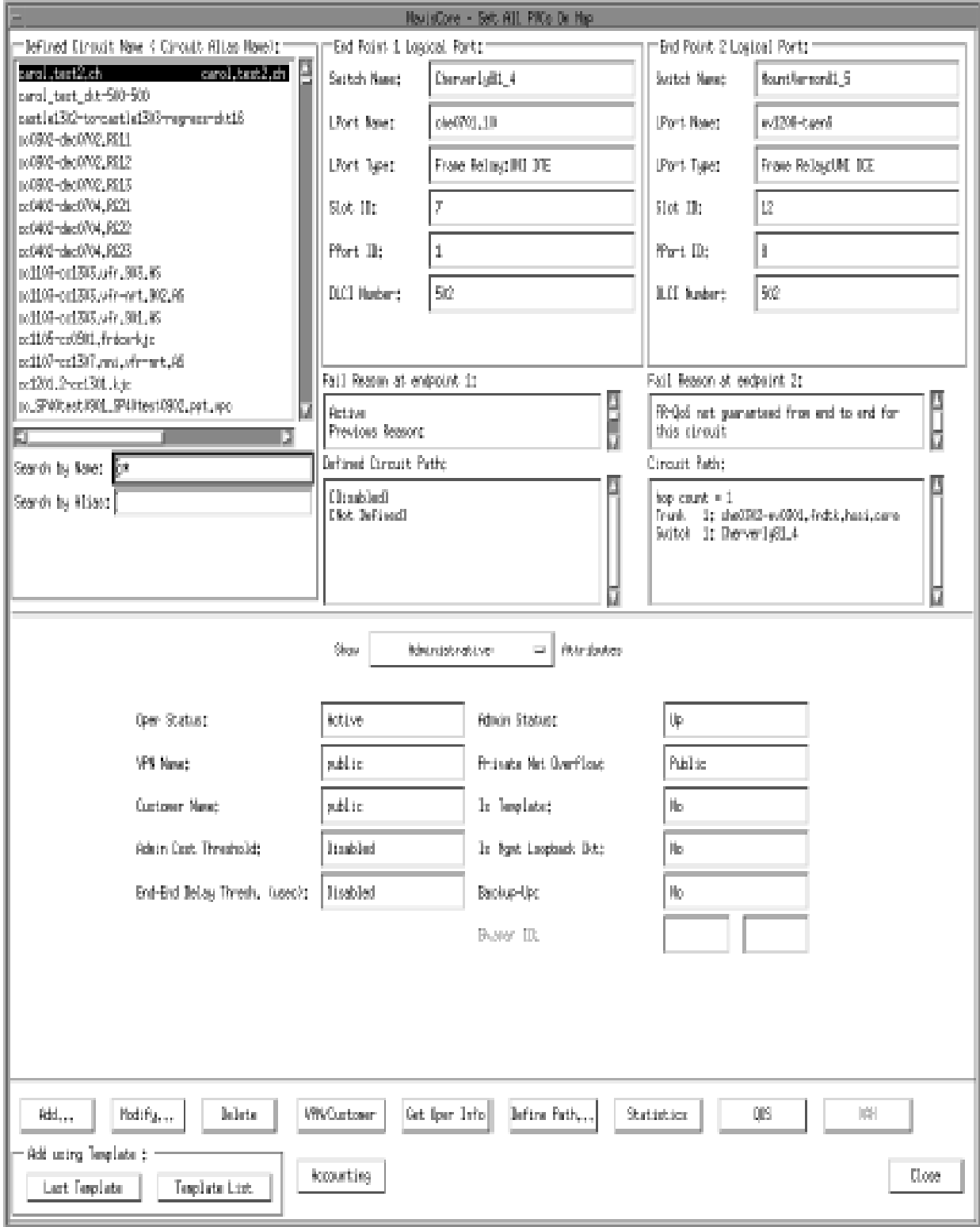

**II-4** Set All PVCs on Map

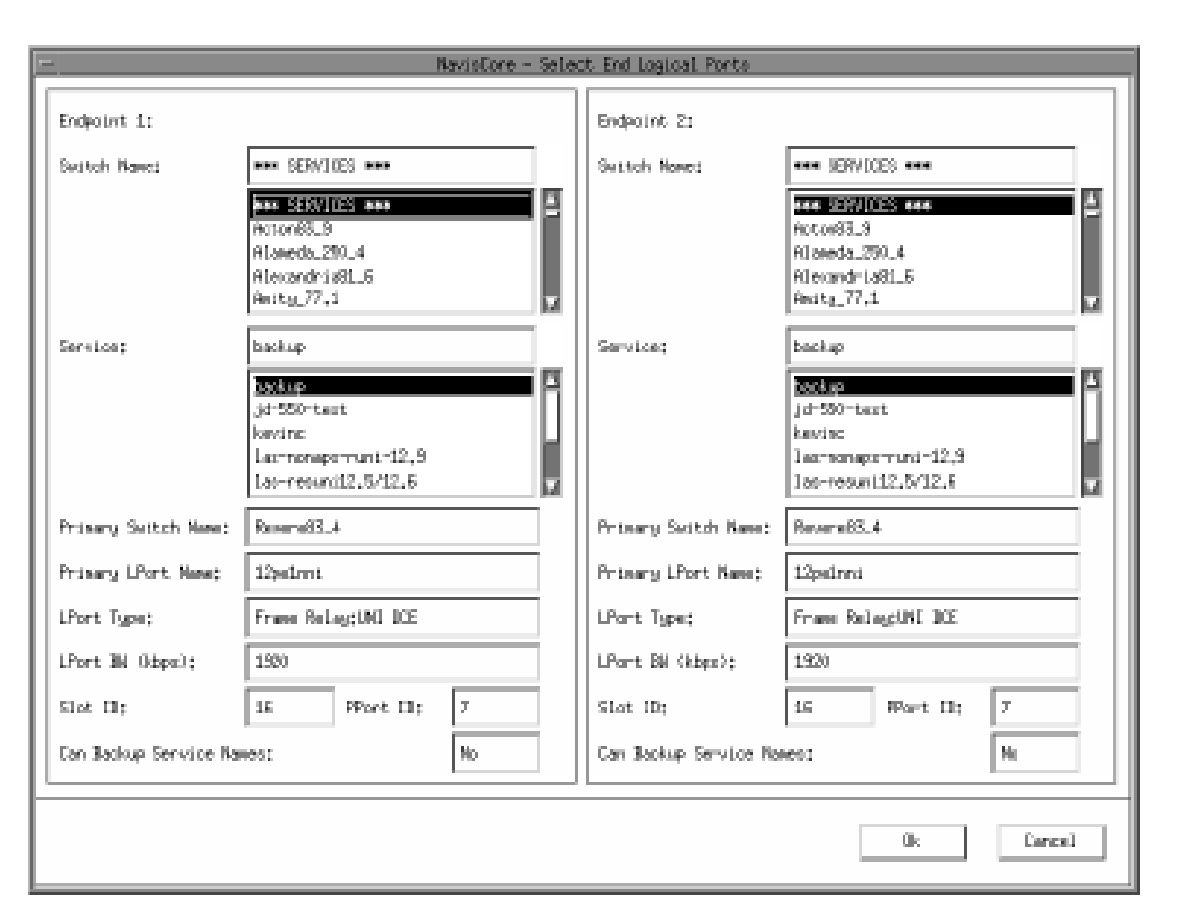

#### **II-5** Select End Logical Ports

3. Endpoint 1 Endpoint 2

#### 1) **fault-tolerant PVC**

- a. Switch Name:  $***$  SERVICES \*\*\*
- 

- 
- b. Service fault-tolerant PVC

**Service** 

- UNI DCE
- UNI DTE
- --UNI NNI
- c.  $4$

#### 2) **Standard Circuit PVC**

- a. Switch Name:
- b. Lport Type : Endpoint 1 Endpoint 2

| <b>Endpoint 1</b>        | <b>Endpoint 2</b>        |
|--------------------------|--------------------------|
| FR UNI DCE/DTE, FR NNI   | FR UNI DCE/DTE, FR NNI   |
| FR UNI DCE/DTE, FR NNI   | Encapsulated FRAD, PPP   |
| <b>Encapsulated FRAD</b> | <b>Encapsulated FRAD</b> |

c. 4

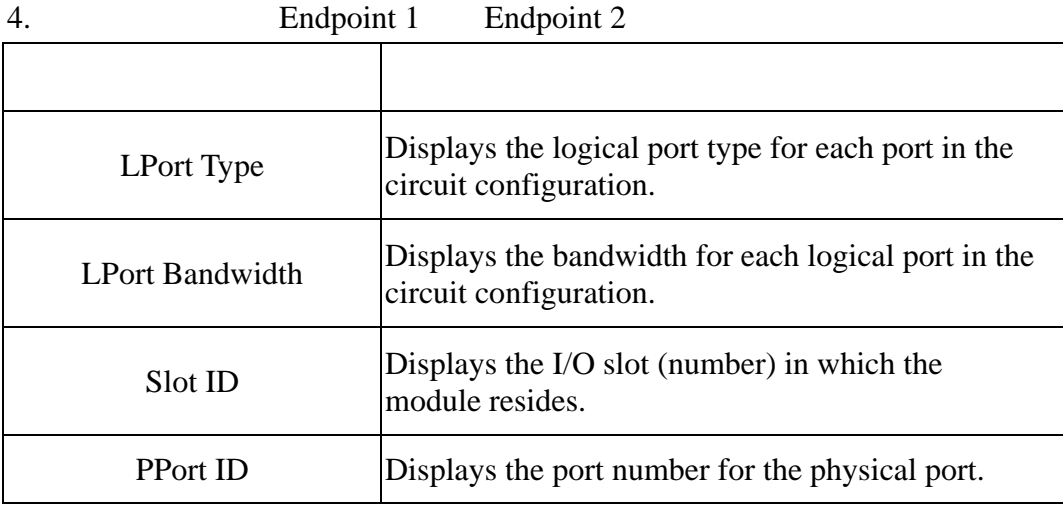

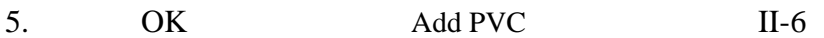

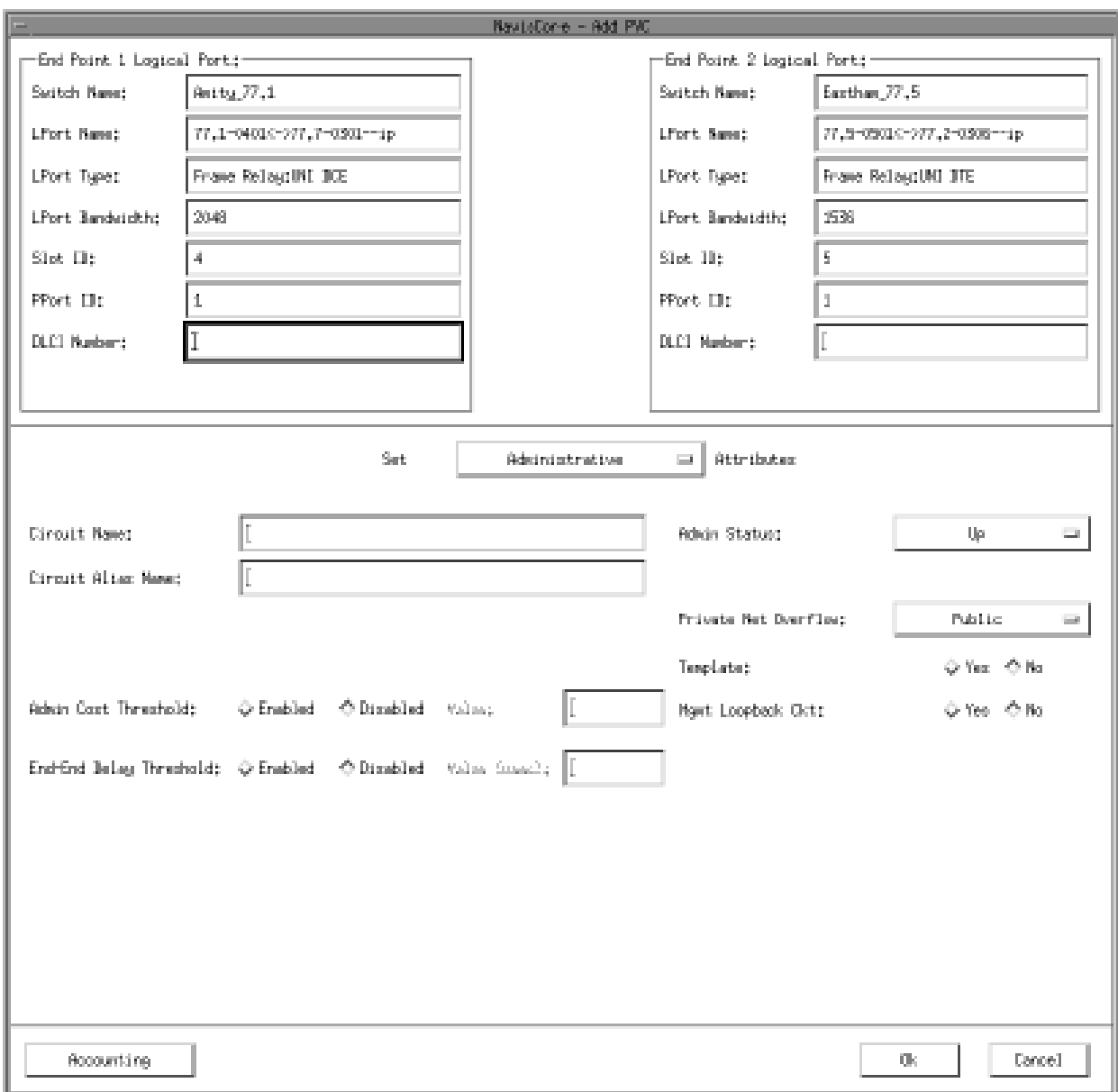

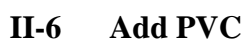

- 
- 
- 6. DLCI Number Circuit Name(
Tircuit Alias Name

T. Set Administrative Attributes

Set Traffic Type Attributes

Text 7. Set Administrative Attributes
	- $II-7$

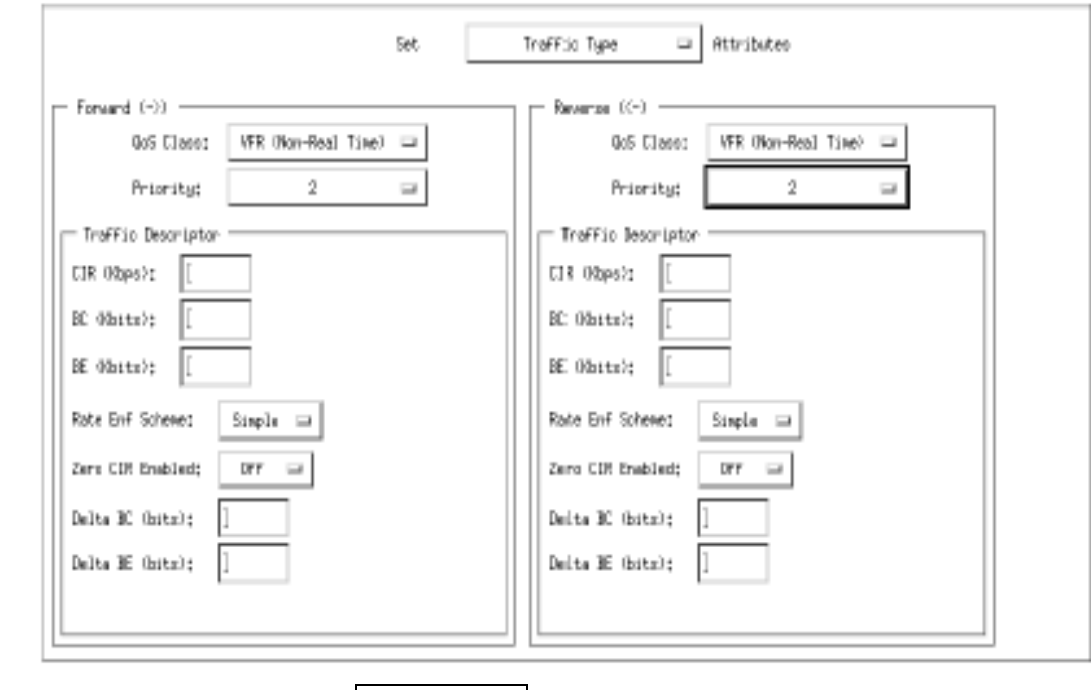

**II-7** Set Traffic Type Attributes

- 8. CIR (Kbps) BC (Kbits) BE (Kbits) Zero CIR Enabled (Fwd/Rev)
- 9. OK Add PVC

### fault-tolerant PVC configuration

#### enable

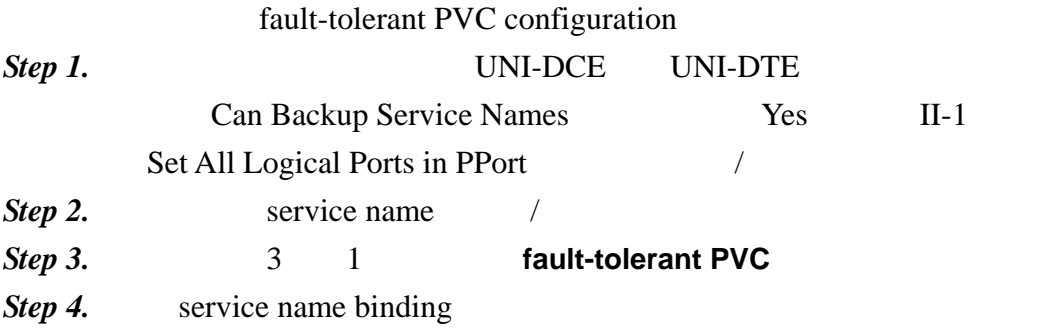

a. Administer menu Ascend Parameters  $\Rightarrow$  Set All Service Name Bindings

**Set All Service Name Bindings** 

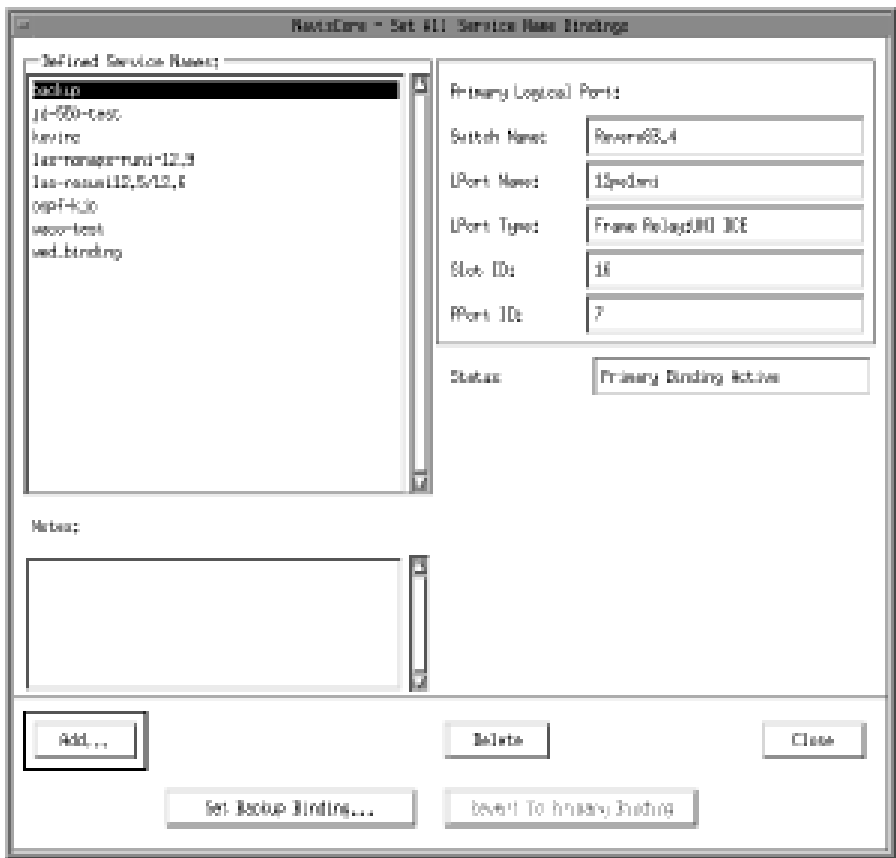

### **II-7** Set All Service Name Bindings

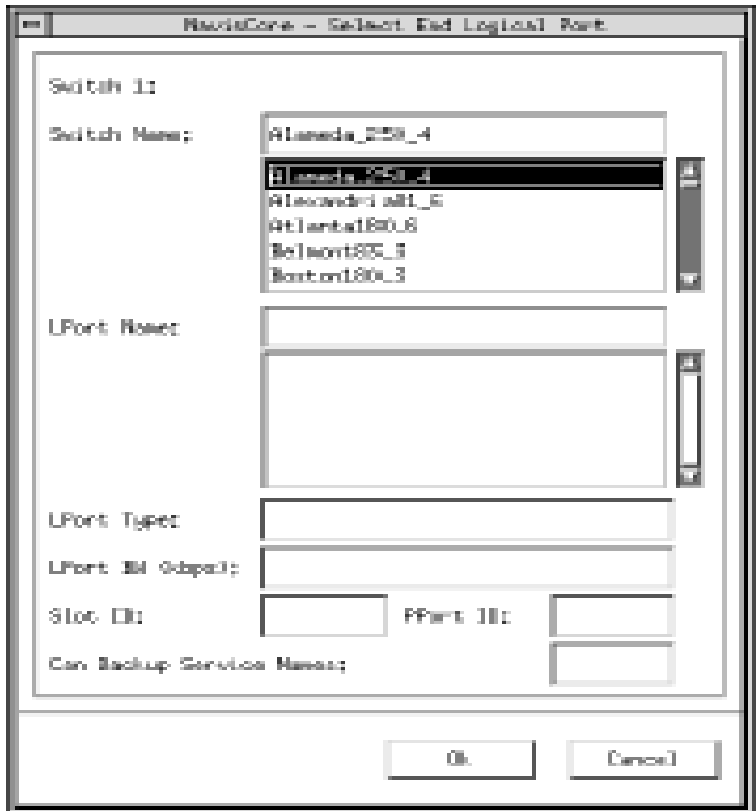

**II-8** Select End Logical Port

c. switch name logical port name d. OK Add Service Name Binding

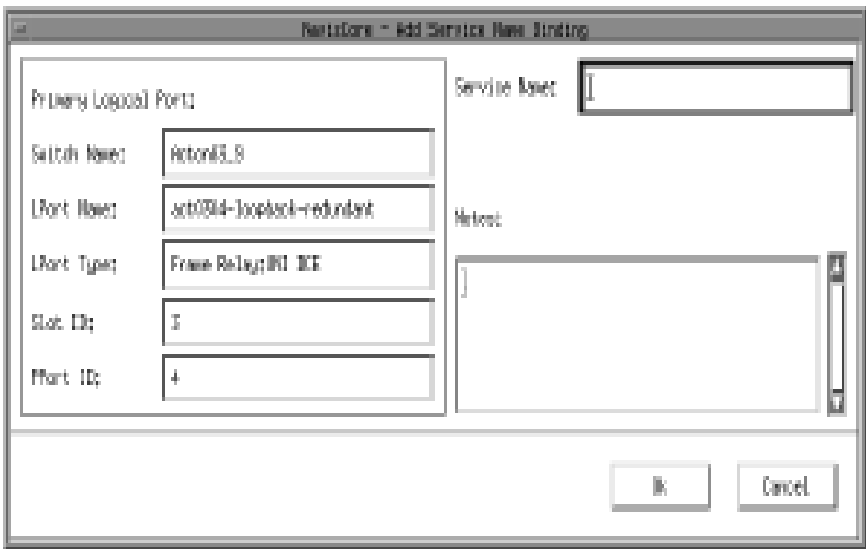

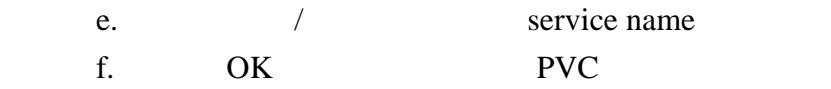

#### *Step 5.*

- a. *Step 4.* a
- b. Set Backup Binding Select End Logical Port 框,如圖 **II**、**8**
- $c.$
- d. LPort Name

### e. OK Set/Modify Backup Service Name Binding

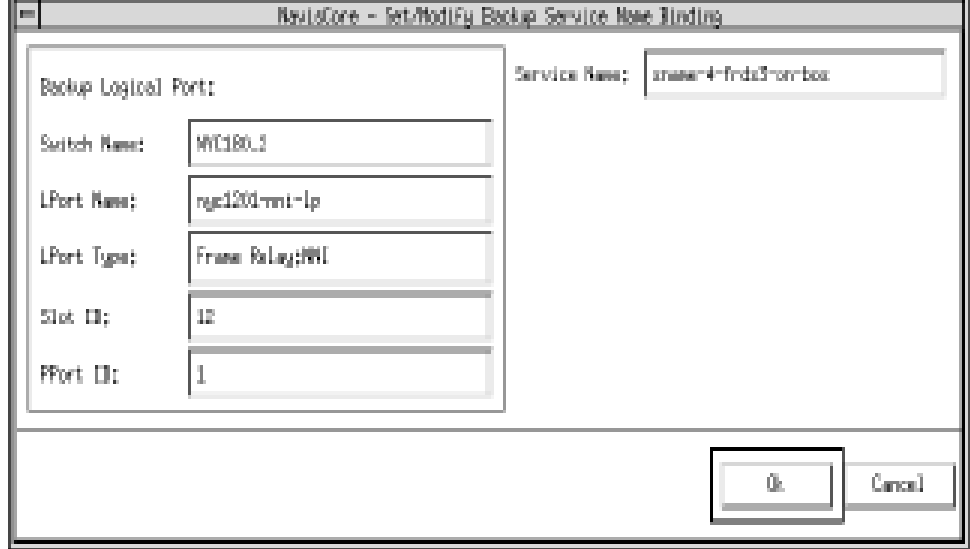

f. OK PVC

# **PART III Vanguard FRAD**

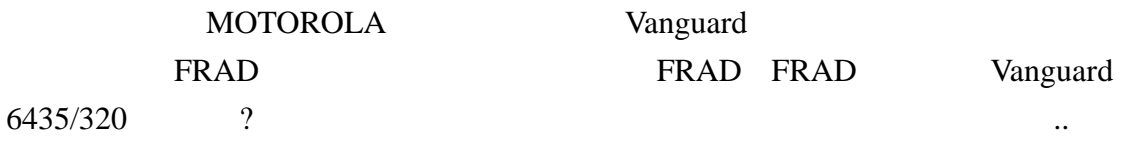

何謂 **FRAD**

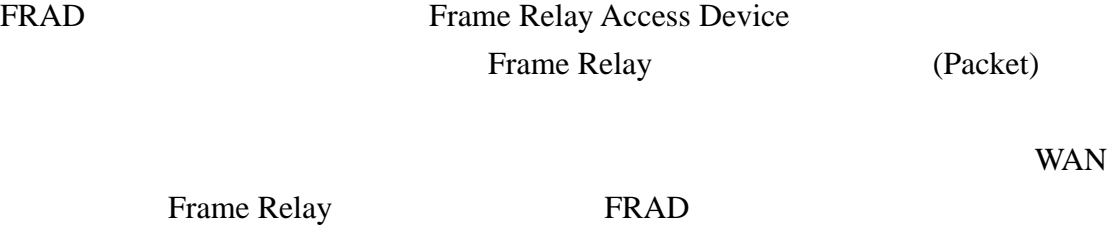

 $FRAD$ 

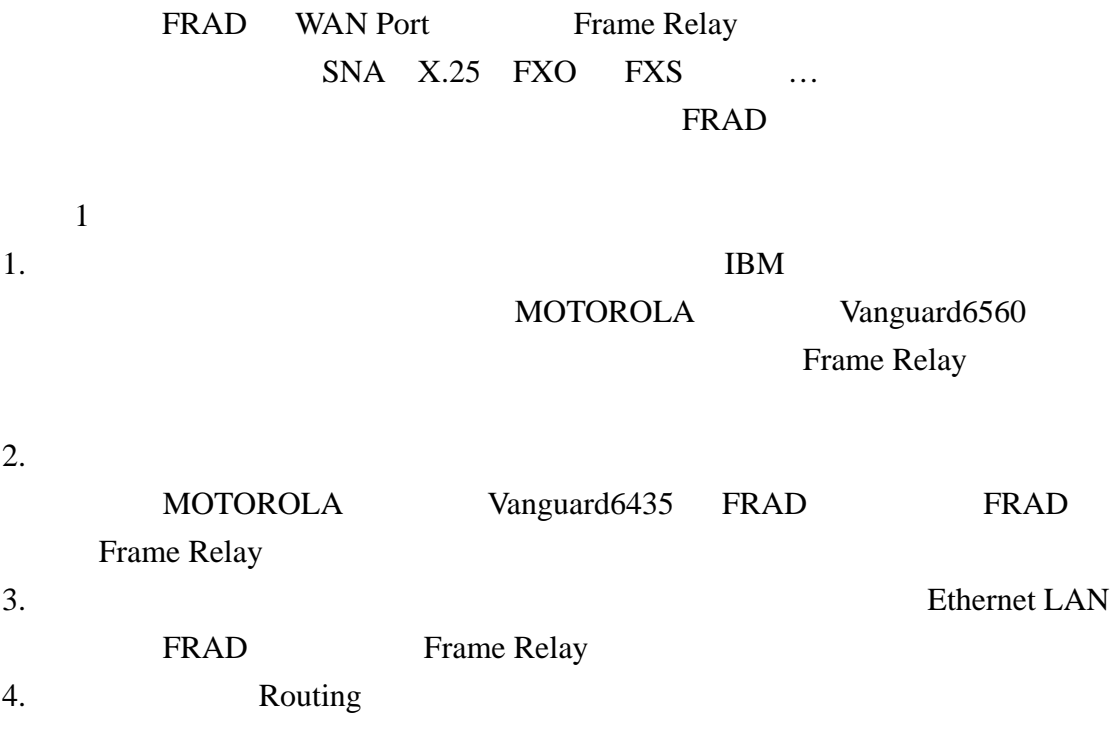

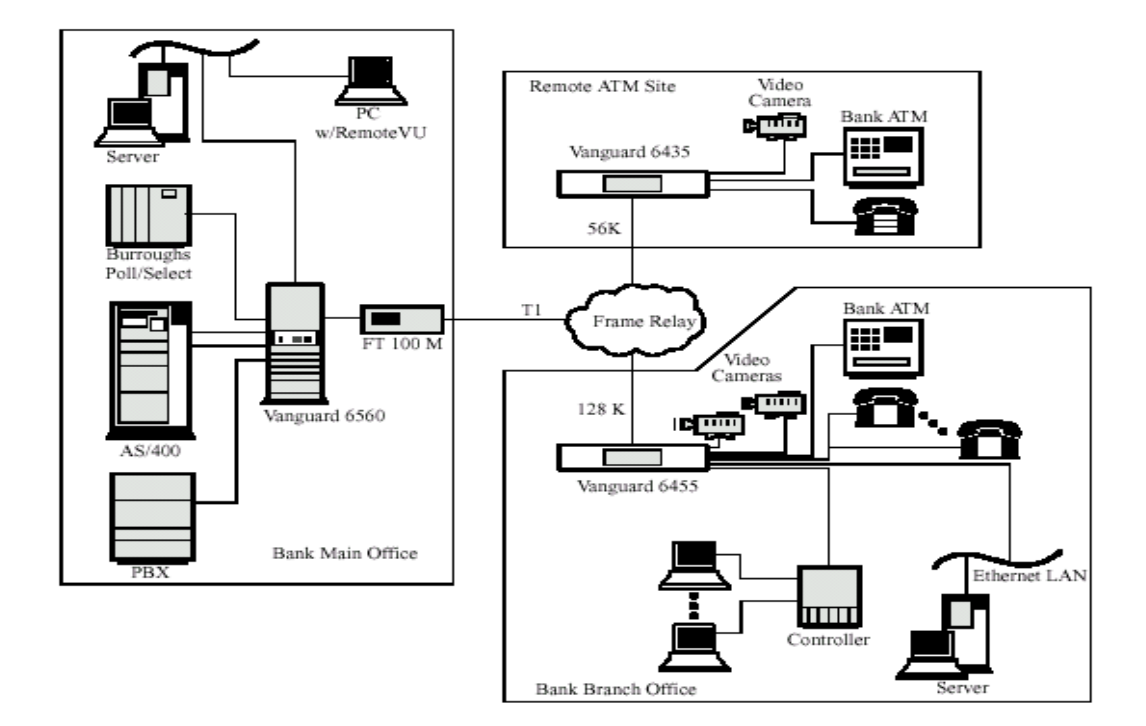

# **Vanguard 6435/320** ?

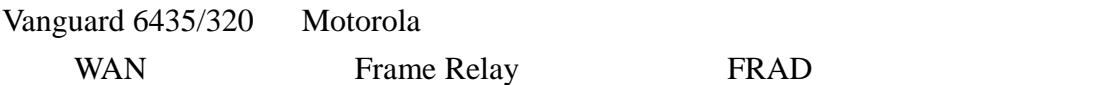

 $(SNA/SDLC$  BSC...)

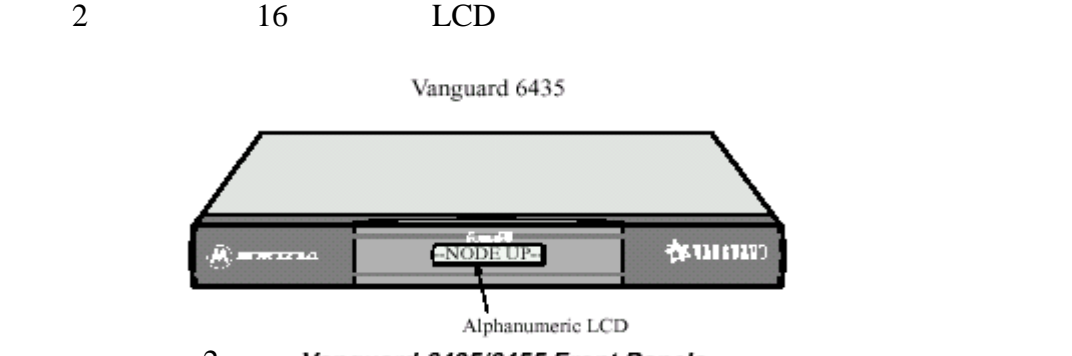

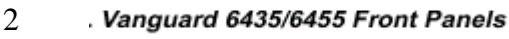

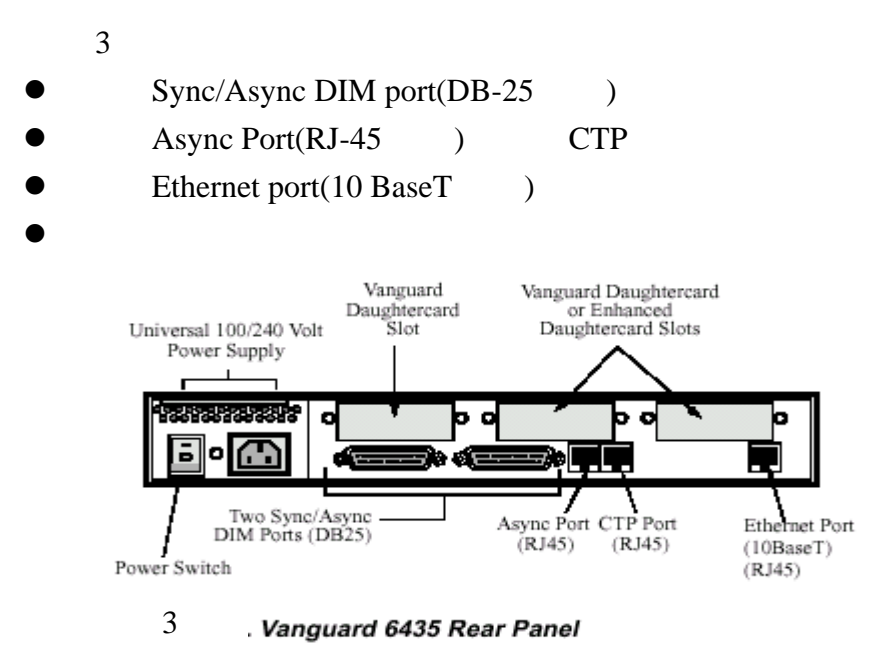

 $4$ 

Vanguard Daughatercard Ports 7, 8, 9 Ports 10, 11, 12 Ports 13, 14, 15 Daughtercard<br>Slot 1 Daughtercard Daughtercard Slot 2 (note 1)  $Slot 3$  (note 2) ............. d b o a d b  $\overline{\bullet}$ ◎囧 Æ b de  $Port 3$ Port  $1$ Port 2 Port 5 Port 4 DB25 RJ45 RJ45 DB<sub>25</sub> RJ45  $CTP$ Sync/Async Ethernet Sync/Async Async DIM Terminal 10-BaseT  $DIM$ 

 $4 \nightharpoonup$ 

4 Mbytes FLASH 16 Mbytes DIMM SDRAM

 $5<sub>5</sub>$ 

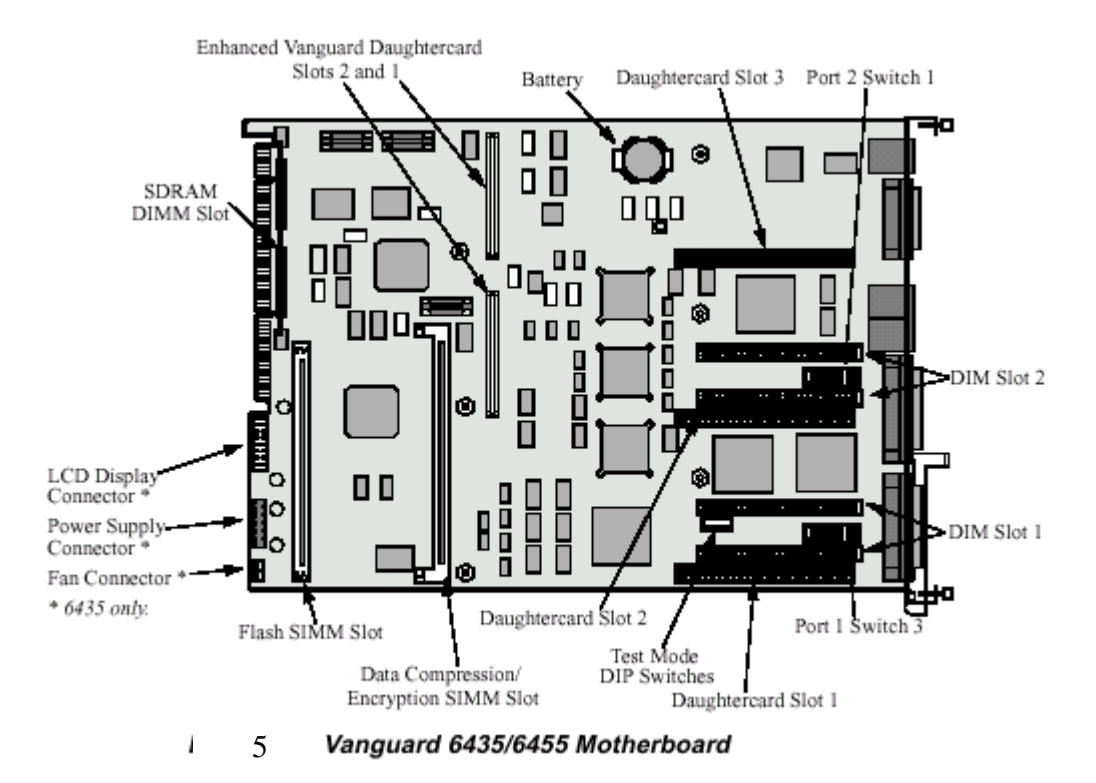

- DATA Compression/Encryption SIMM
- DIMS
- Vanguard Daughtercard
- enhanced Vanguard Daughtercard
- DIPSwitch
- DIM DIP Switch
- Test Mode Switch

# DIM Site (Daughtercard)

DIM Site Daughtercard V.24, V.35, V.36, V.11

- DB25 DIM.
	- 6 DIM Site Daughtercard:

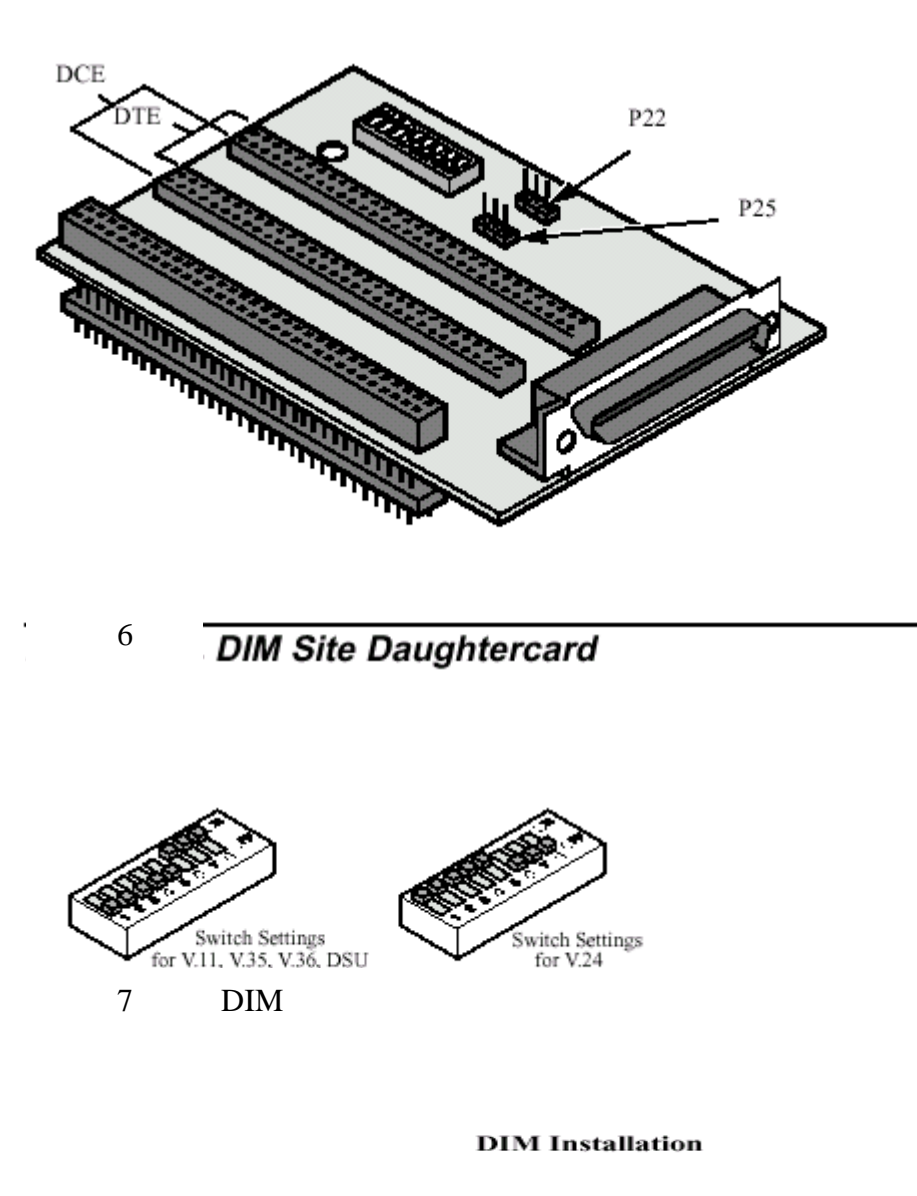

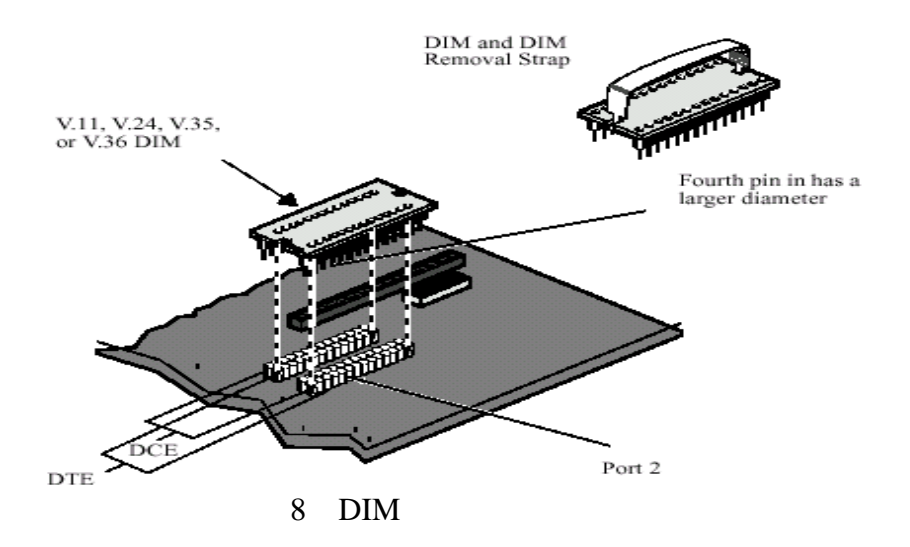

#### **Voice Daughtercard Installation**

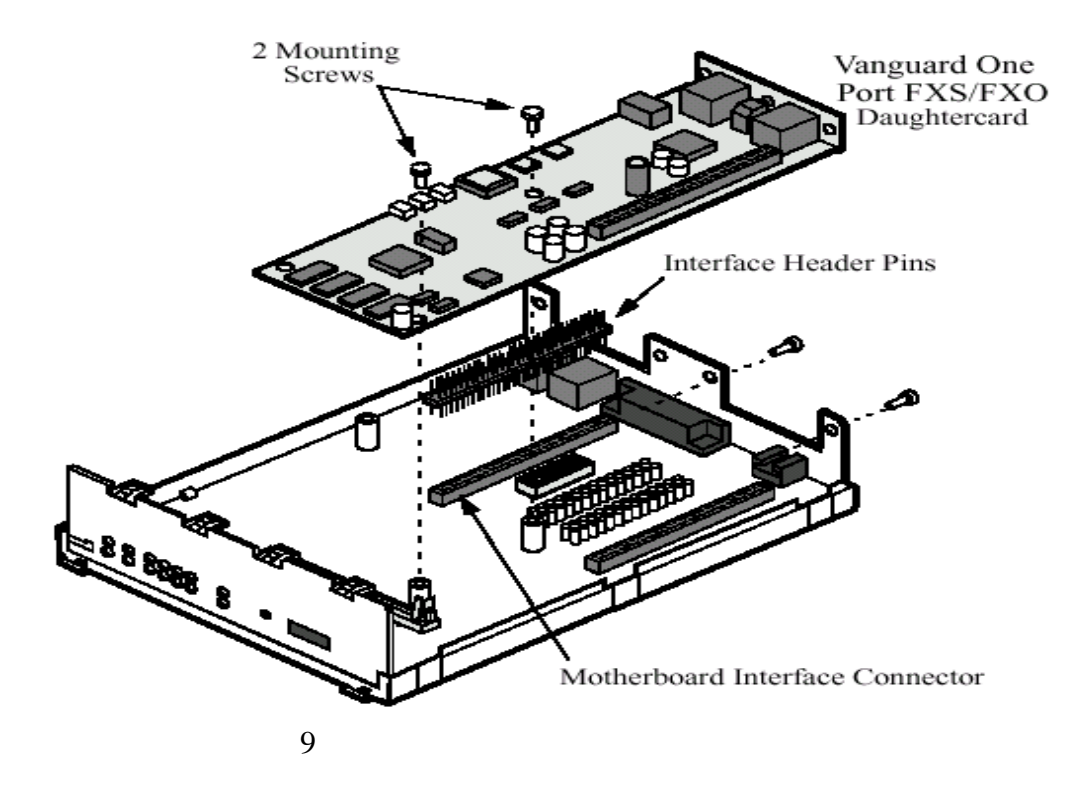

**RemoteVU Daughtercard Installation** 

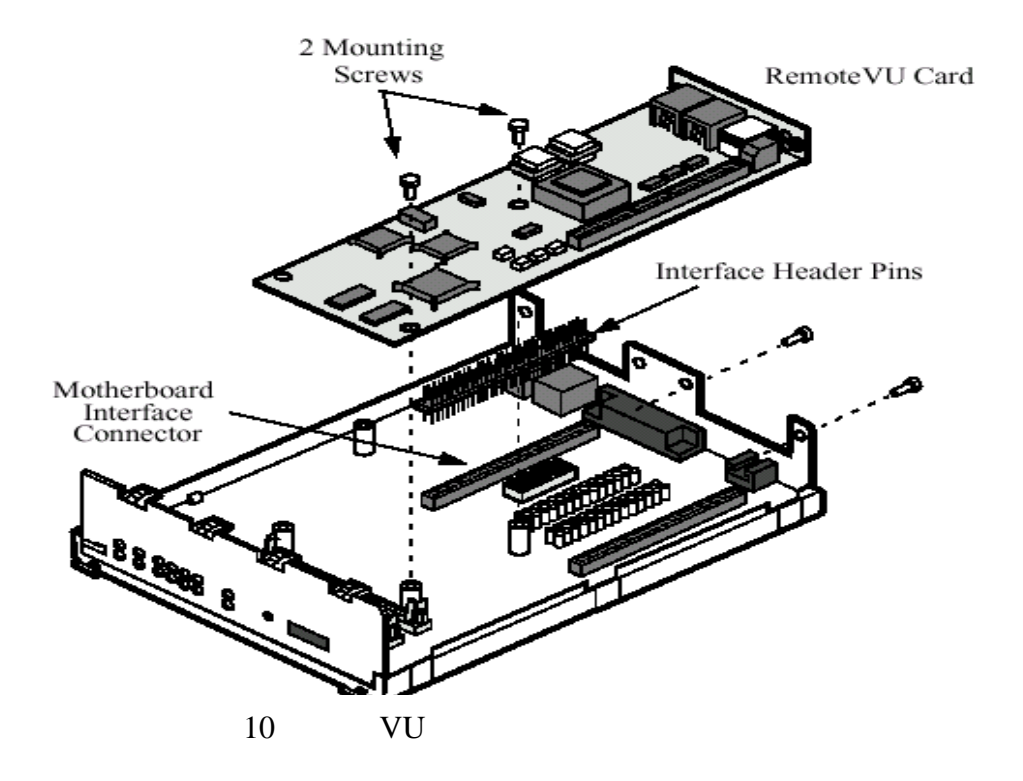

- straight-thru cables cross-over cables
- DB-9 DB-25 cable

在完成參數設定前需要準備以下的物件:

設定前的準備工作:

- DB-25 RJ45 cable
- Windows 95/NT
- Ethernet LAN hubs cables

Frame Relay/X.25 service

cable straight-thru cable DTE DCE

cross-over cable DTE DTE or DCE DCE

Vanguard

# CTP

CTP Vanguard unit

CTP port 9.6 kbps, 8 bits, no parity, 1 stop bit

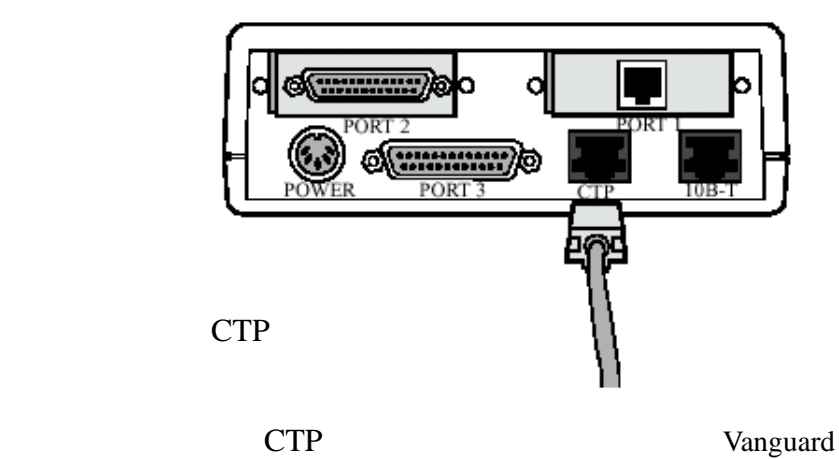

#### **1** PC CTP

2 打開Vanguide的終端模擬設備且選擇**Start -> Program ->Vanguide -> Vanguide**

#### **Terminal Emulator**

Vanguide

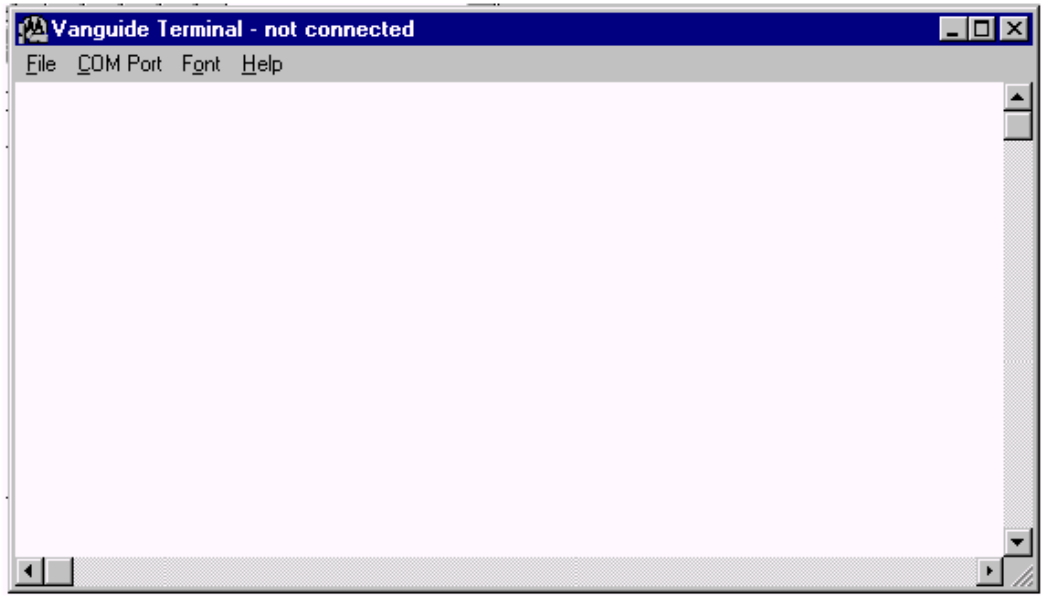

12-1 Vanguid

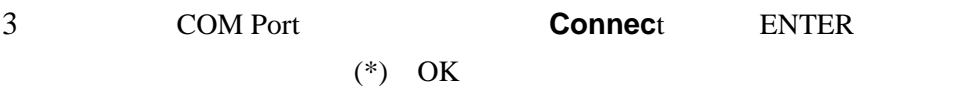

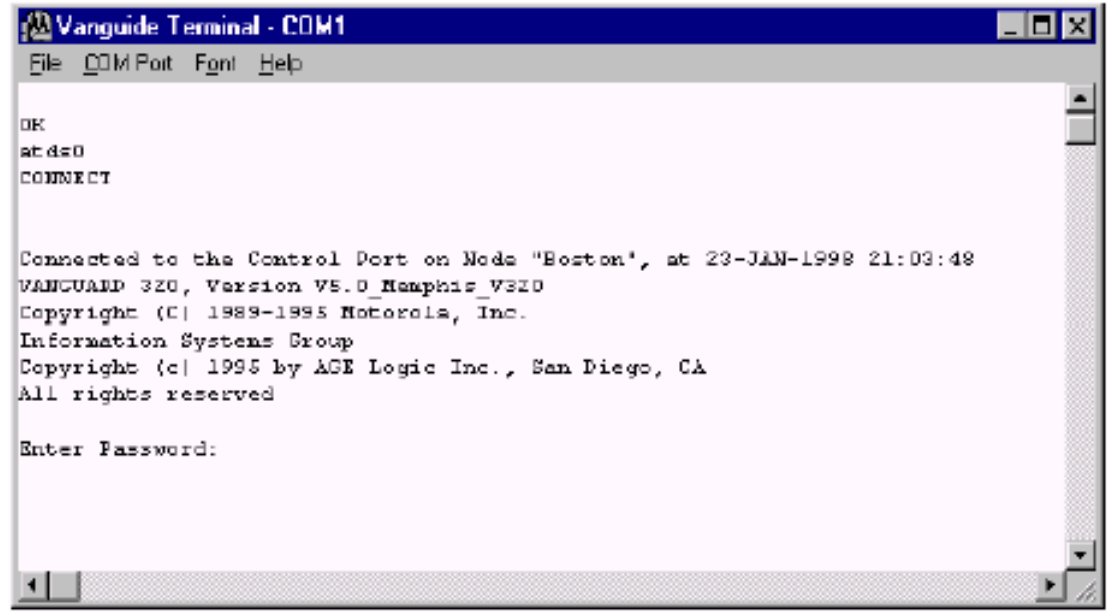

 $12-2$  CTP

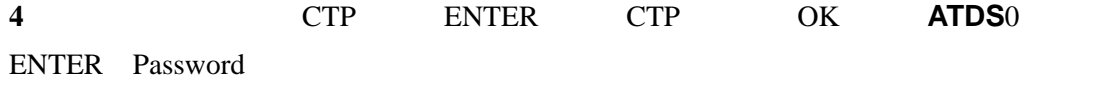

**5** password ENTER

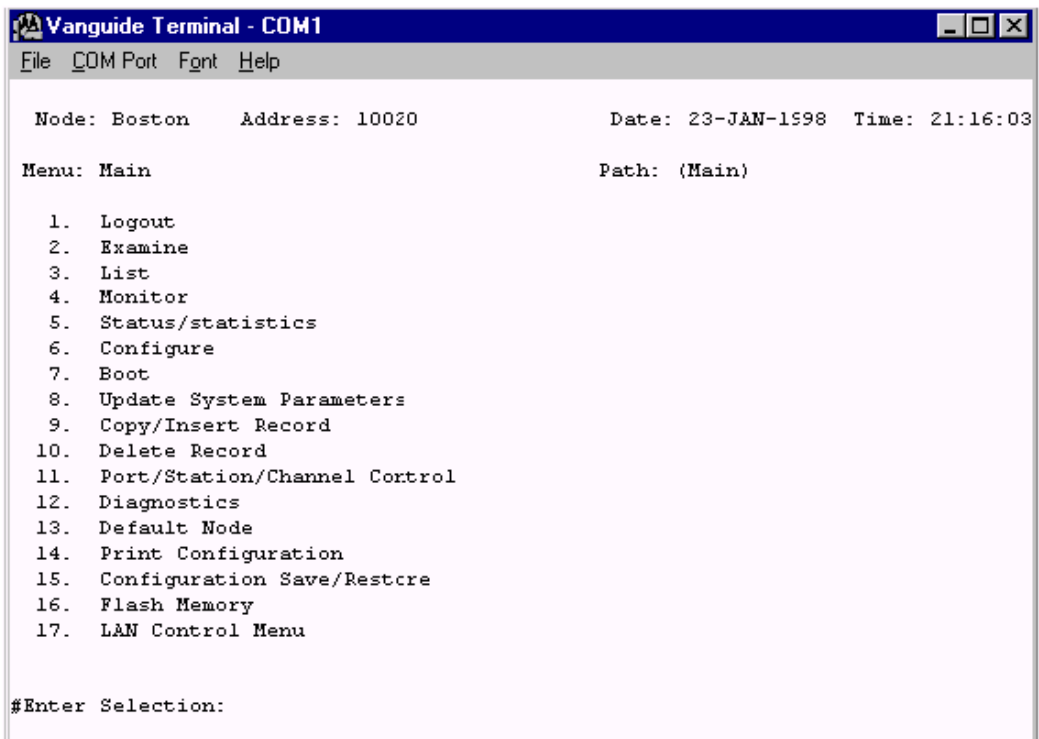

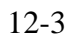

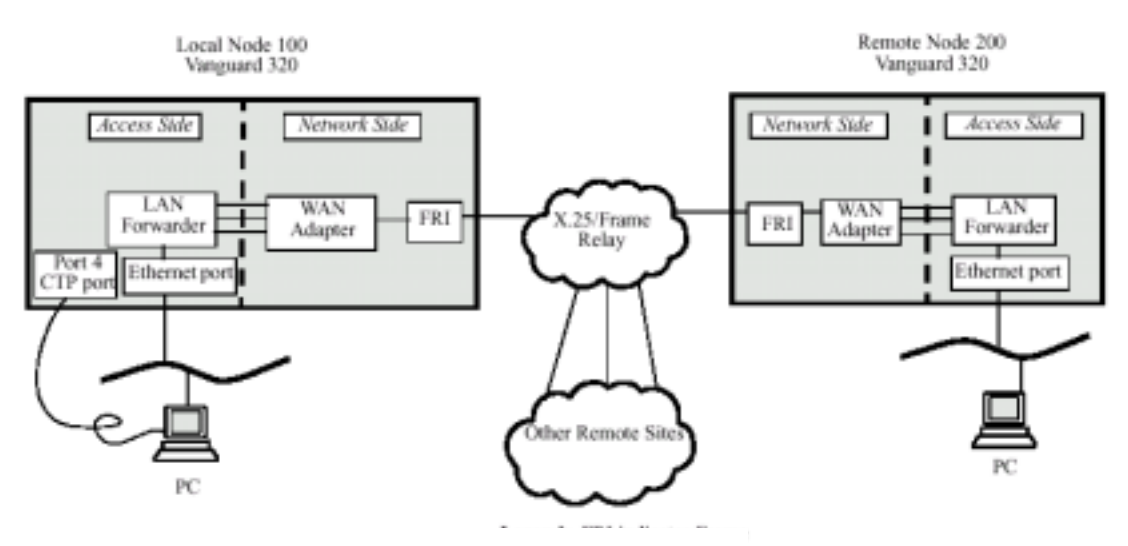

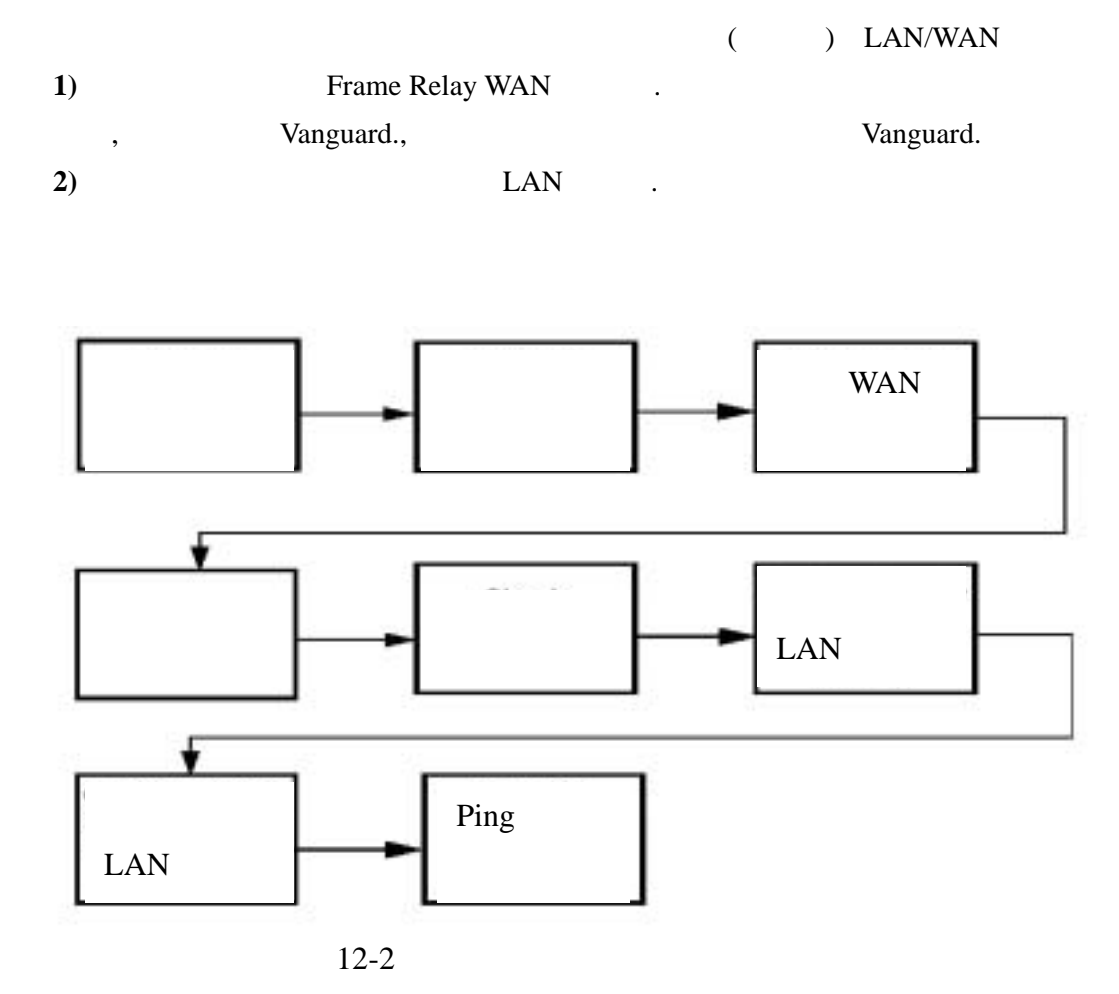

![](_page_37_Figure_1.jpeg)

![](_page_37_Figure_2.jpeg)

#### Vanguard devices

![](_page_38_Picture_128.jpeg)

## WAN

![](_page_38_Figure_3.jpeg)

![](_page_38_Figure_4.jpeg)

12-4 WAN

 $WAN$ 

![](_page_38_Picture_129.jpeg)

![](_page_39_Picture_290.jpeg)

Node

![](_page_39_Picture_291.jpeg)

Frame Relay Port

![](_page_39_Picture_292.jpeg)

# Frame Relay

Prame Relay Station

Record

**Station Record** 

![](_page_40_Picture_218.jpeg)

# LAN/WAN

![](_page_40_Picture_219.jpeg)

接下來我們需要設定WAN連接的網路服務。網路服務乃處理您的Vanguard如何將通信量

WAN Route Selection Table

enode

Vanguard network services WAN

![](_page_40_Figure_14.jpeg)

#### Network Services

![](_page_41_Picture_275.jpeg)

# **Node**

executive mode

node

![](_page_41_Picture_276.jpeg)

# (Make a Call)

node WAN WAN WAN

**CTP** 

• node .

•WAN adapter address.

![](_page_41_Picture_277.jpeg)

![](_page_42_Picture_170.jpeg)

#### WAN

![](_page_42_Picture_171.jpeg)

![](_page_42_Figure_3.jpeg)

# LAN

![](_page_42_Picture_172.jpeg)

![](_page_43_Figure_0.jpeg)

![](_page_43_Picture_111.jpeg)